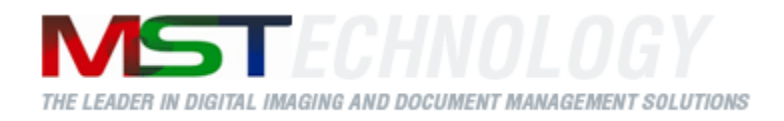

# **eViewer HTML 5**

A MS Technology Product

Digital Imaging and Document Management Solution

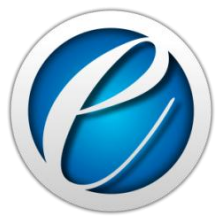

# User Manual

Version 2.1.1

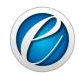

## **Licensing and Copyright Information**

The software described in this guide is furnished under license agreement and is used in terms of accordance only.

Product Version: eViewer HTML5 v 1.0.178.2

Document Version: 2.1.1

© 2012-2014 MS Technology. All rights reserved.

This guide and accompanying software are confidential and proprietary to MS Technology. No part of this document can be copied, modified, reproduced, republished, uploaded, or distributed in any form by any means without prior authorization of MS Technology. Unauthorized use of the information appearing here may violate copyright, trademark and other applicable laws, and could result in criminal or civil penalties.

The information provided in this document is used as a guide only and is subject to change without any notice. MS Technology reserves the rights to change and update their product or make changes in the context without any obligation to notify any person for such changes.

MS Technology, P.O. Box 471843 Charlotte, NC 28247 USA

Tel: 704-544-3403 Fax: 704-544-0262 Email:  $info@ms-technology.com$ Website: [www.ms-technology.com](http://www.ms-technology.com/)

If you find a typographical error in this manual, or if you have thought of a way to make this manual better, we would love to hear from you, feel free to share with us at **info@ms-technology.com**.

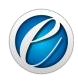

## **Table of Contents**

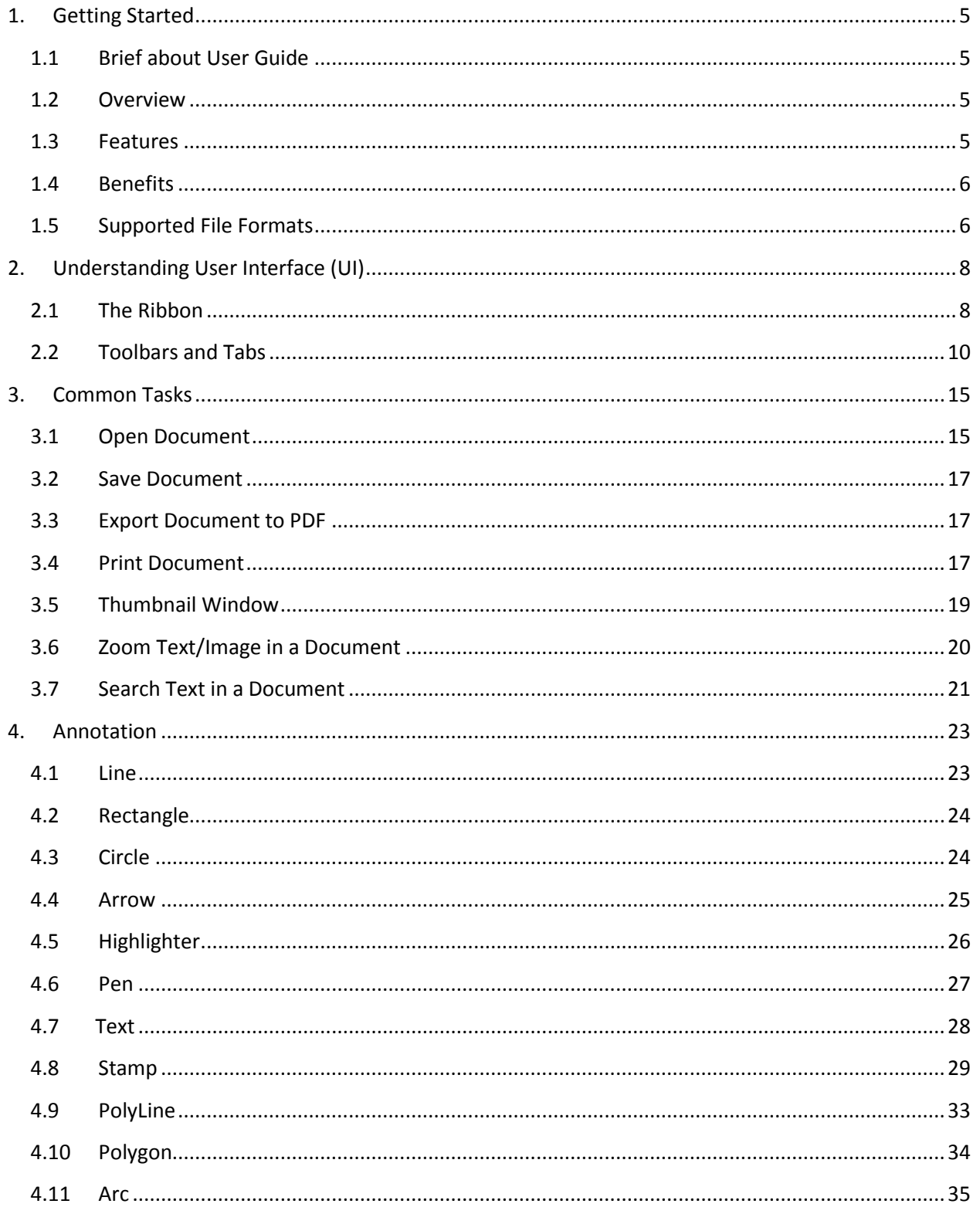

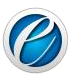

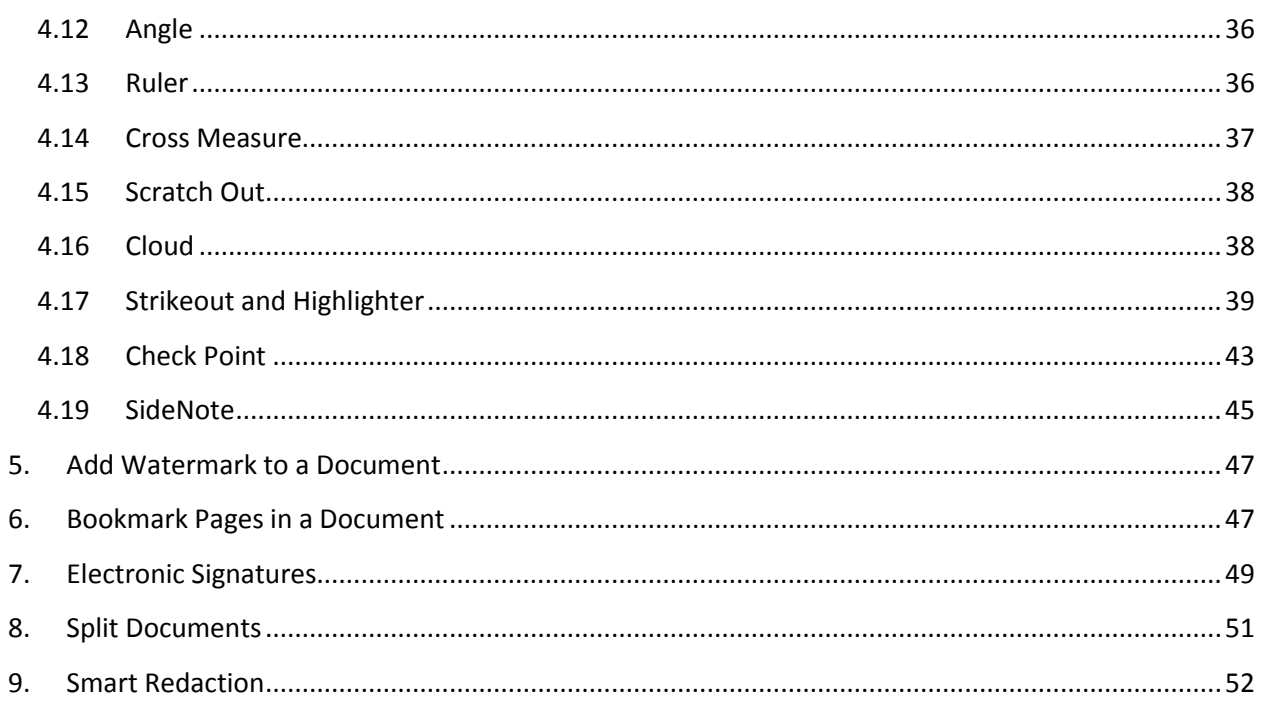

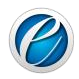

## <span id="page-4-0"></span>**1. Getting Started**

This section lets you get acquainted with various sections covered in this user manual which further helps you in understanding the product, eViewer HTML5 in a better way. You can also understand the purpose of developing such product. This user guide also contains key features with the system requirements for proper installation and use of product.

#### <span id="page-4-1"></span>**1.1 Brief about User Guide**

Welcome to the user guide of eViewer HTML5 which is proficient, competent and result-oriented product. This user guide has been designed for users to understand the software in an efficient and effective manner. So we recommend you to carefully go through the user guide before launching the product and keep it in a safe, easy accessible place for future reference.

#### <span id="page-4-2"></span>**1.2 Overview**

**eViewer HTML5** is a very powerful, yet *hassle-free*, **Zero Footprint** viewer for viewing multiple formats including TIFF, JPG, PDF, MO:DCA and many others. It is a high-performance document viewing solution that enables users to view documents and images from a desktop or any mobile device within an internet browser. It uses HTML5, CSS, and JSP/Servlet to give your organization the *peace of mind* that the documents are safe yet provide a portable and dynamic viewing solution.

#### <span id="page-4-3"></span>**1.3 Features**

eViewer HTML5 is loaded with rich features that make it complete and outstanding. Some of the features are listed below:

- Documents and images directly retrieved and viewed through browsers.
- Hassle-Free integration: No workstation installation or platform compatibility issues due to the use of Java, AJAX, & HTML5 technologies.
- File Support: Supports most of the file formats as supported by our flagship viewer, MST Viewer.
- Annotation support: Including PDF & MO:DCA annotations.
- File Conversion: Automatically converts files temporarily into an image format to display in an internet browser. Also, provides an option to save the converted file to PDF, TIFF, JPEG, GIF, BMP, or back to the original format.
- Image Processing: Performed on the server to deliver an extremely high-speed response.
- Easy Navigation: Go directly to any page on the document.
- Printing: Print single and multi-page documents with or without annotations.

#### <span id="page-5-0"></span>**1.4 Benefits**

eViewer HTML5 provides a number of benefits including:

- **Reduce Overhead and Increase Productivity**: Allows companies to reduce a number of  $\bullet$ applications to one efficient universal document and image viewer.
- **Zero Footprint HTML5 Viewer**: Compatible with up-to-date internet browsers with zero client-side installation needed.
- **Annotations**: Access to a number of different annotations including, but not limited to redaction, line, arrow, rectangle, circle, text, highlighter, pen, and stamps.
- **Internal Development**: All file formats are developed by in-house MST developers and do not use any third party APIs. This gives you the ability to have customization, prompt resolutions to issues, and release control.

#### <span id="page-5-1"></span>**1.5 Supported File Formats**

eViewer HTML5 supports following file formats:

#### **IBM proprietary file formats**

- MO:DCA (Mixed Object: Document Content Architecture)
- IOCA (Image Object Content Architecture)
- PTK (PTOCA)

#### **Office file formats**

- DOC (Microsoft Word Document)
- DOCX (Microsoft Word Document 2007 & above)
- XLS (Microsoft Excel Spreadsheet)
- XLSX (Microsoft Excel Spreadsheet 2007 & above)
- PPT (PowerPoint Presentation)
- PPTX (PowerPoint Presentation 2007 & above)
- VSD (Microsoft Visio)

#### **Documents**

- PDF (Adobe Portable Document)
- RTF (Rich Text)
- TXT (ASCII Text)

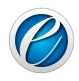

### **CAD File Format**

- DWG (AutoDesk Drawing)
- DWF (AutoDesk Vector)
- DXF( Drawing Interchange)

## **Image file formats**

- ABIC
- BMP (Windows and OS/2 Bitmap Formats)
- CAL (CALS Raster)
- DCX (Paint Brush)
- DCM (DICOM)
- EMF (Windows Metafile)
- GIF(CompuServe GIF)
- $\bullet$  JBG (JBIG)
- $\bullet$  JB2 (JBIG2)
- JPG(Joint Photographic Experts Group (JPEG))
- JPEG-XR (Windows Media Photo / HD Photo (HDP))
- JPEG-LS (JPEG Lossless)
- J2K (JPEG 2000)
- JP2 (JPEG 2000 Compressed)
- JPM (JPEG 2000 Part 6)
- JPX (JPEG 2000 Part 2)
- PNG (Portable Network Graphics)
- PNM (Portable Bitmap Utilities)
- PPM (Portable Bitmap Utilities)
- PBM (Portable Bitmap Utilities)
- PCX (Paint Brush)
- RAS (SUN Raster)
- TIFF (Tagged Image File)
- WBMP (Wireless Bitmap)
- WMF (Windows Metafile)
- XPM (XPicMap)

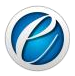

## <span id="page-7-0"></span>**2. Understanding User Interface (UI)**

eViewer HTML5 has a very user friendly and intuitive user interface that provide quick access to all important functions the user needs.

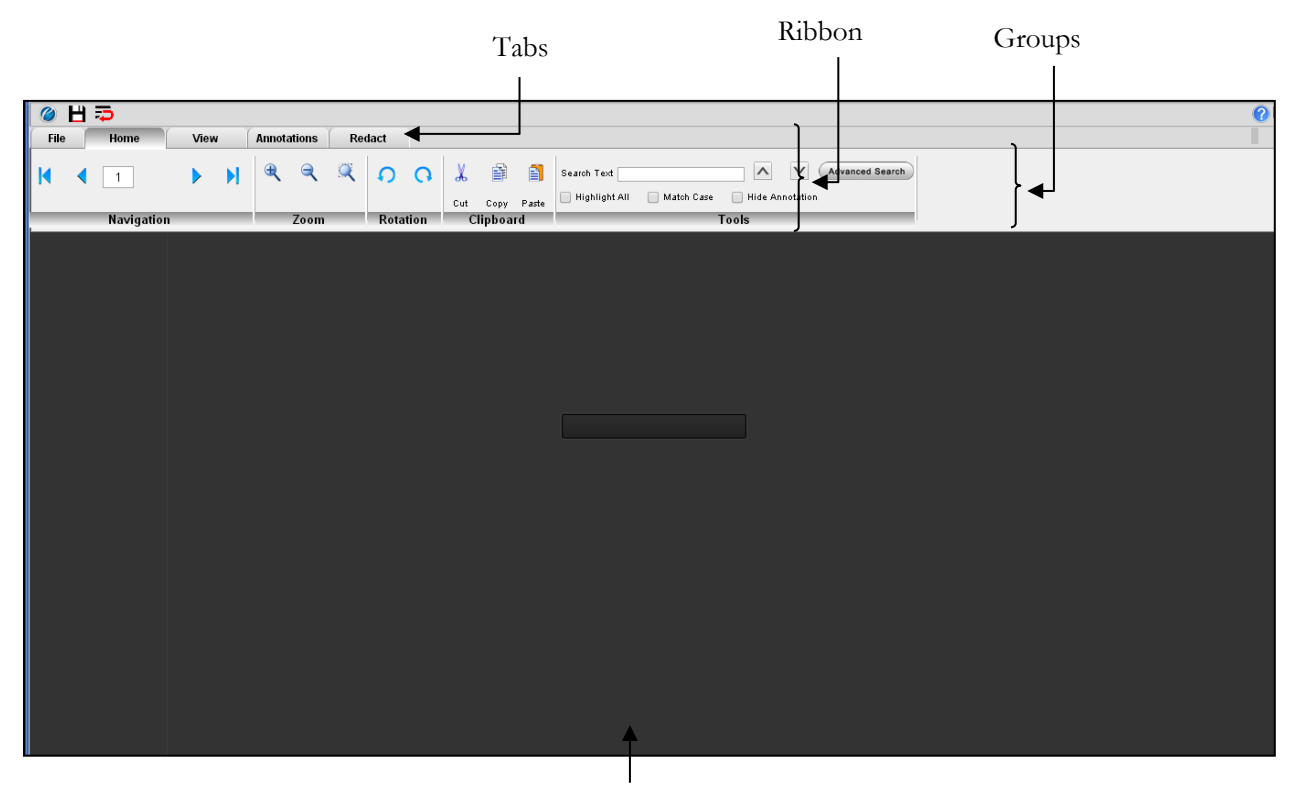

Document View Area

#### <span id="page-7-1"></span>**2.1 The Ribbon**

Ribbon combines the menu bar and toolbar into a single floating pane. The purpose of the ribbon is to bring the most popular commands to the forefront, so you don't have to search for the most common commands in the viewer.

Additionally, the ribbon includes several tabs that are used to reveal different groups of commands. Since the ribbon contains both the program's menu options and toolbar commands, it cannot be removed from the screen.

The Ribbon offers ease of use and convenience, with all common actions shown at one place. The Ribbon has three parts – **tabs**, **groups**, and **commands**.

## **Tabs**

The Ribbon has four basic tabs across the top with each tab represents an activity area with their own specified commands.

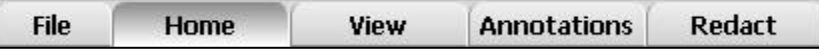

By default, the Home tab is displayed when the viewer is opened.

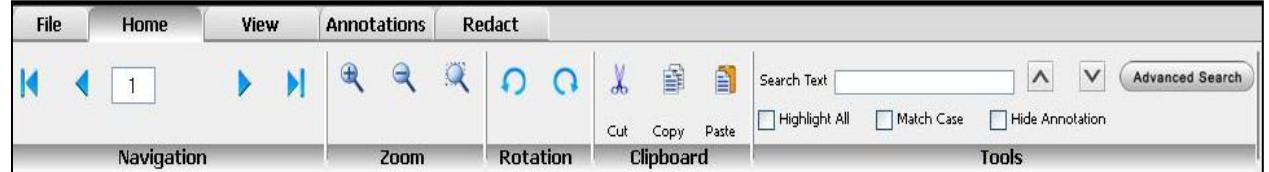

## **Groups**

Commands are sectioned into **groups** within each tab.

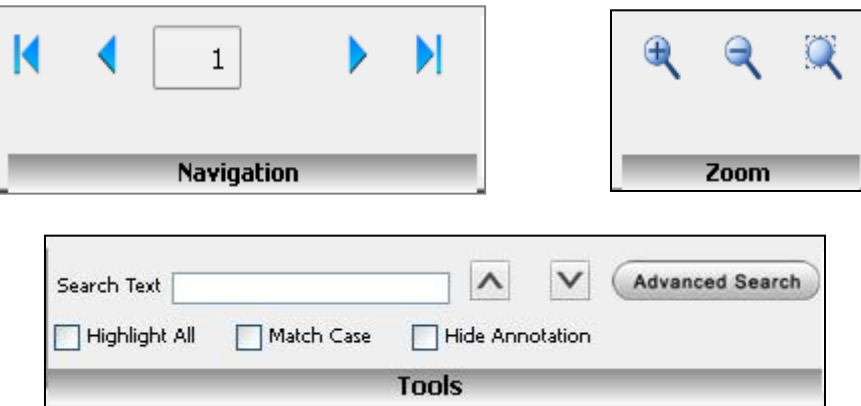

## **Commands**

A Command is a button or a box or a menu where you enter information. Commands are organized in logical groups that are collected together under tabs.

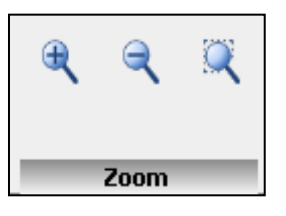

For example, in the above group **Zoom**,  $(\mathbb{R}), (\mathbb{R})$  are zoom commands.

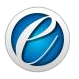

<span id="page-9-0"></span>**2.2 Toolbars and Tabs**

eViewer HTML5 has one main toolbar that allows modifying any type of file. This main toolbar i.e. File Tab contains options - Save, Print, Create Digital ID, Sign & Export, Export, Comments.

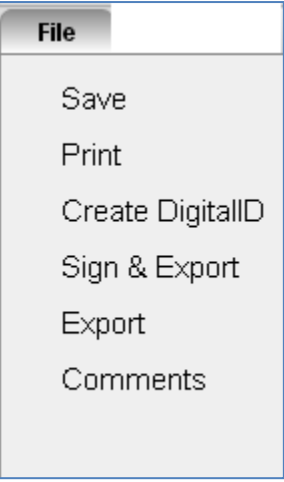

#### **Home Tab**

This is the standard view tab that is comprised of the following groups: Page Navigation, Zooming, Rotation, Clipboard, and editing.

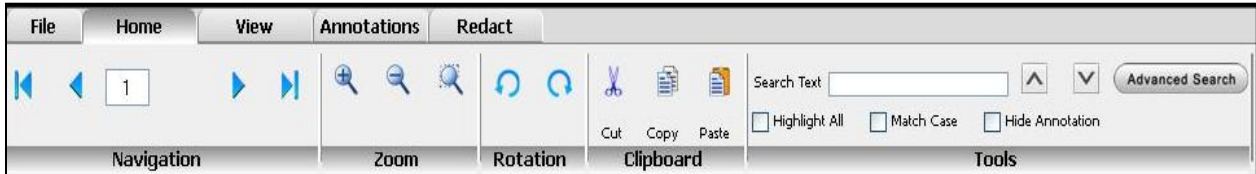

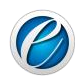

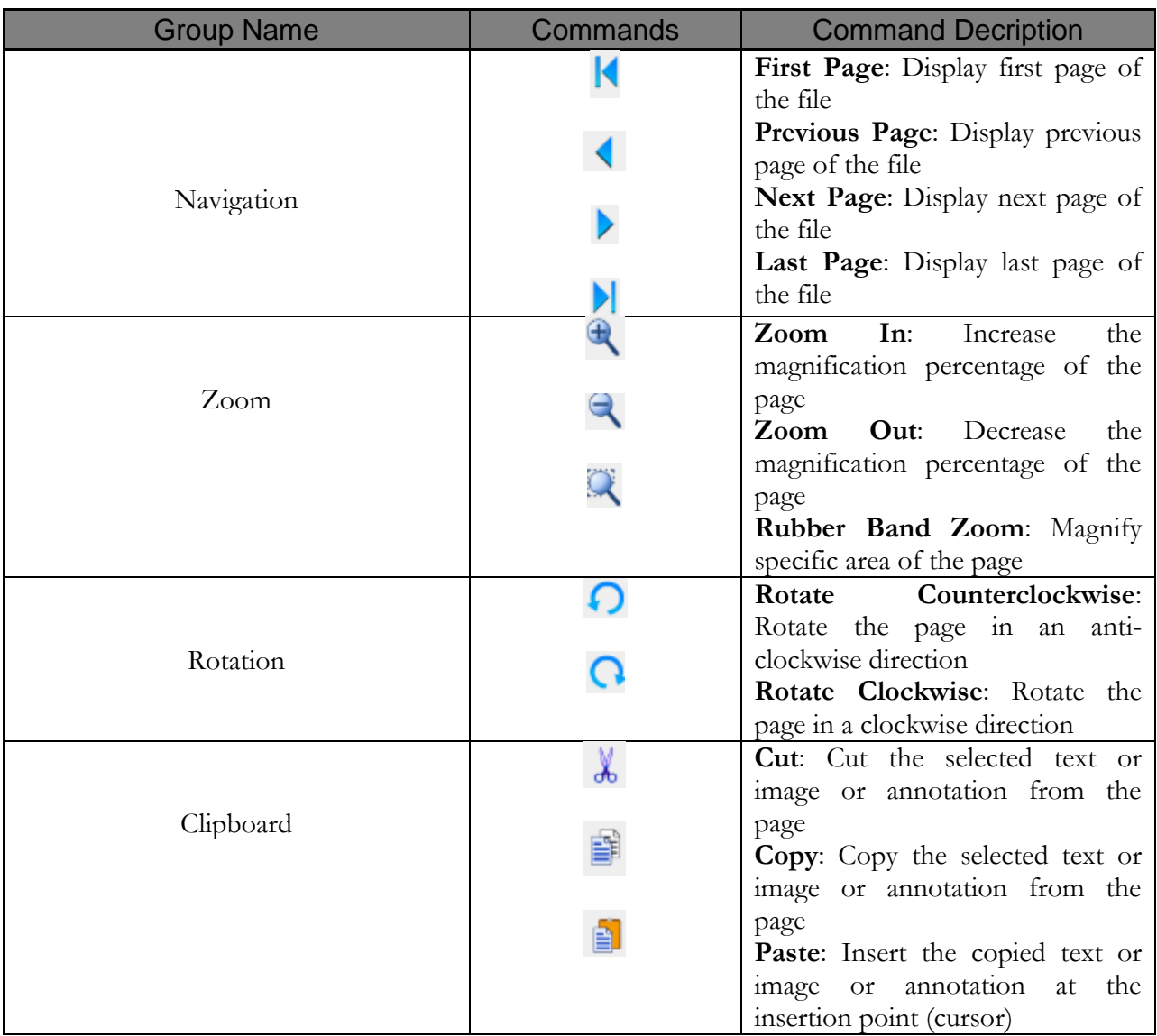

## **View Tab**

This tab allows to change the view of the document that is comprised of the following groups: image scaling, image processing functions, window modification, and other viewing tools.

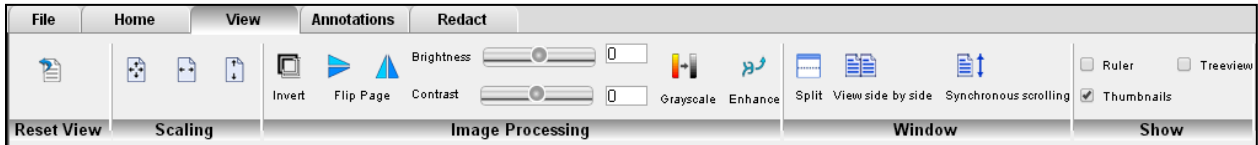

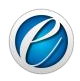

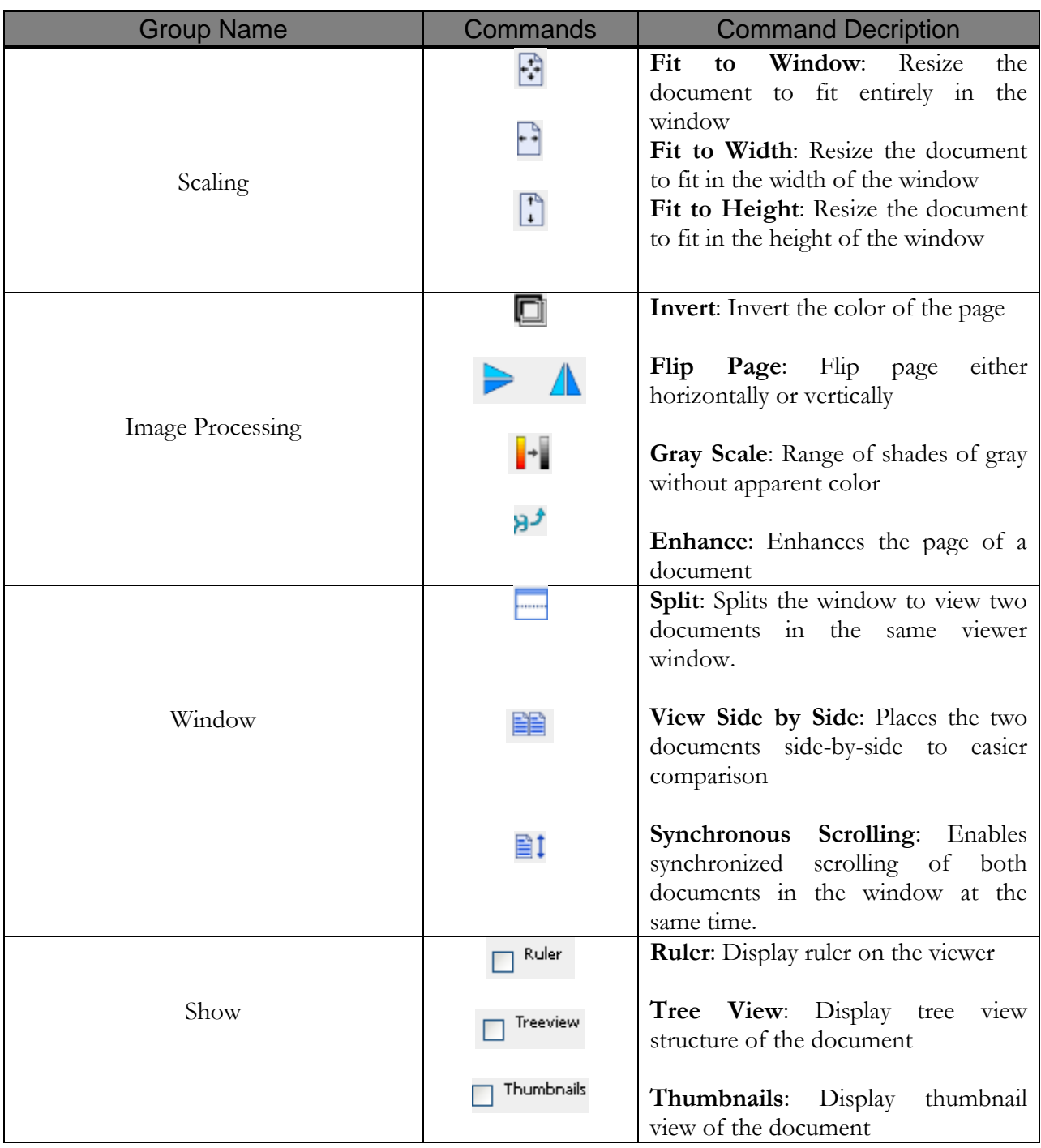

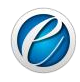

## **Annotation Tab**

This tab contains the annotation tools available with the viewer with additional features such as adding bookmarks and watermark.

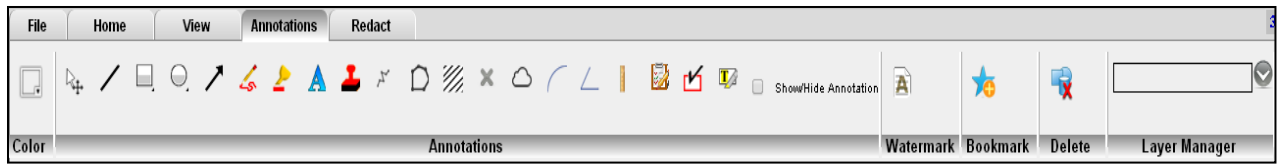

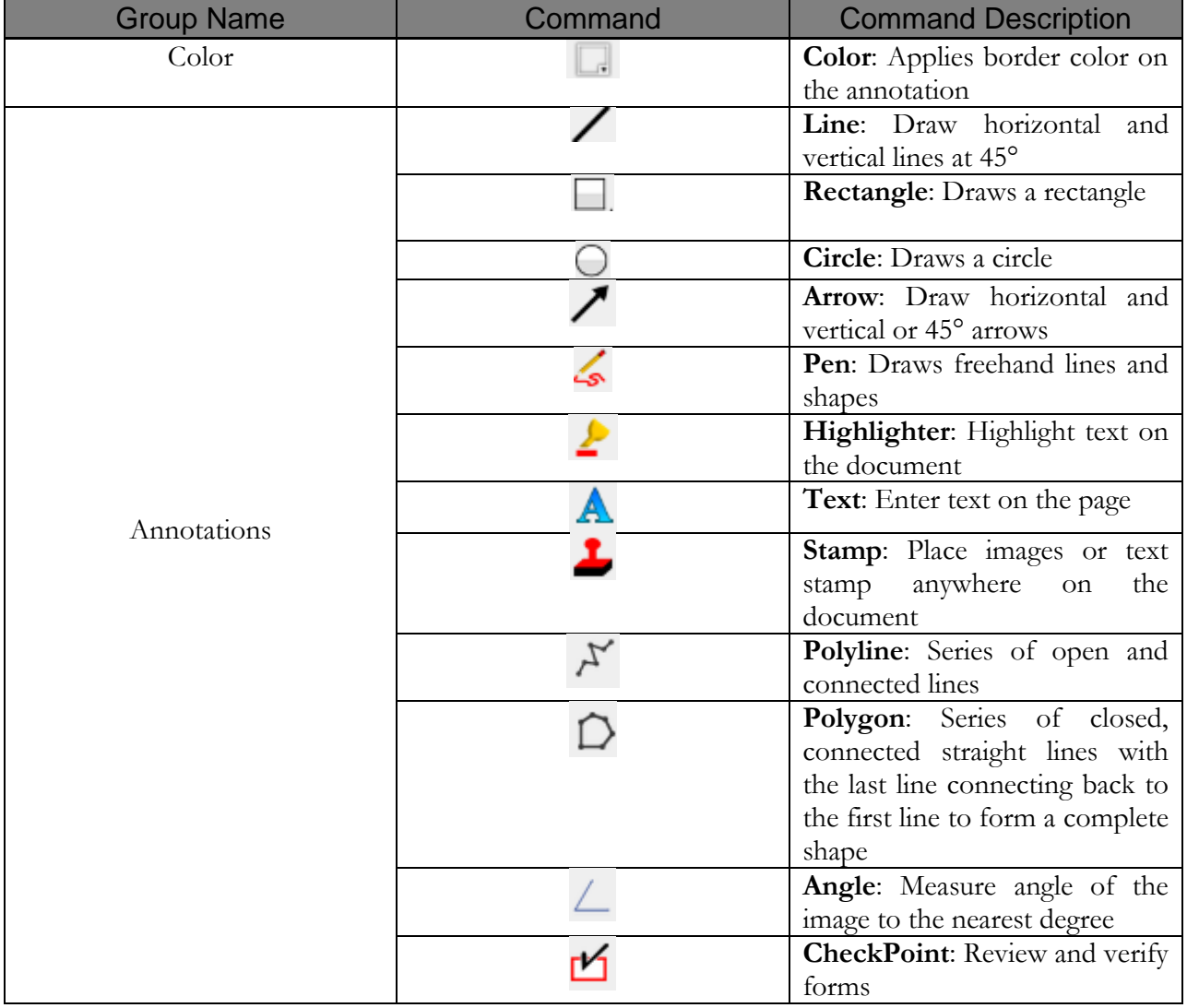

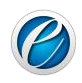

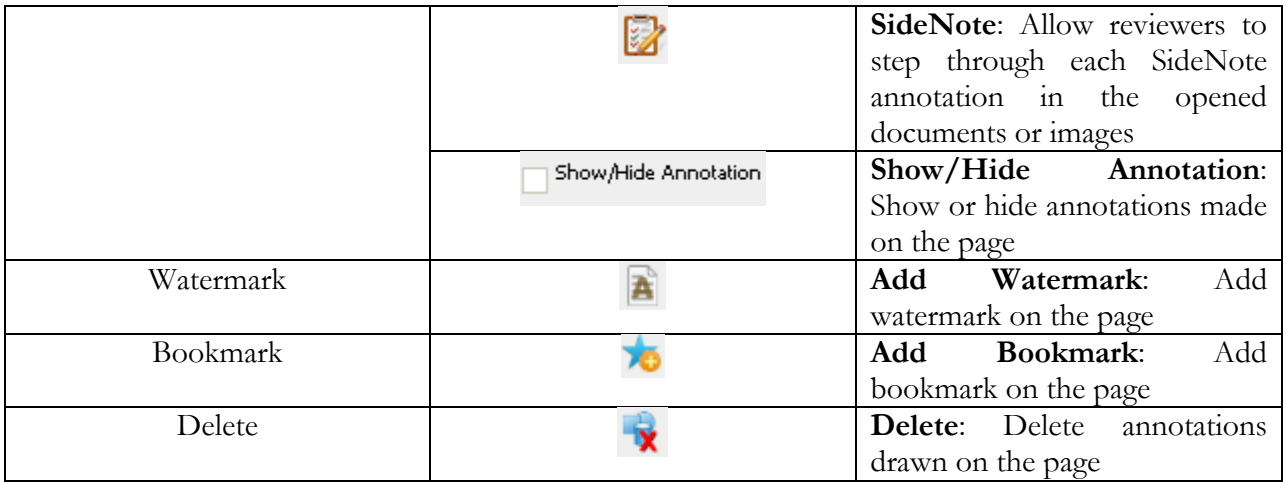

## **Redact Tab**

This tab contains redaction functions available in the viewer including the groups for text search, redaction reason, and redaction option.

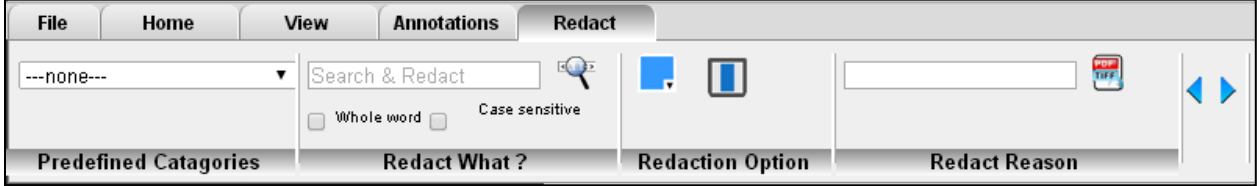

.

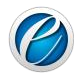

## <span id="page-14-0"></span>**3. Common Tasks**

This section lists the operations that can be performed by the eViewer document viewer.

#### <span id="page-14-1"></span>**3.1 Open Document**

Document can be opened in eViewer from the following ECMs:

- From Microsoft SharePoint
- From IBM FileNet P8
- From IBM Content Manager 8
- From EMC Documentum Webtop
- From another CMIS ECM system

#### **Open a Document from Microsoft SharePoint**

Perform the following steps to open a document from the SharePoint repository:

- 1. Open an Internet browser and enter in the SharePoint URL.
- 2. The login page appears.
- 3. Provide the user name and password.
- 4. After successfully logging in, the SharePoint Libraries and Lists will be displayed on the left side of the screen.

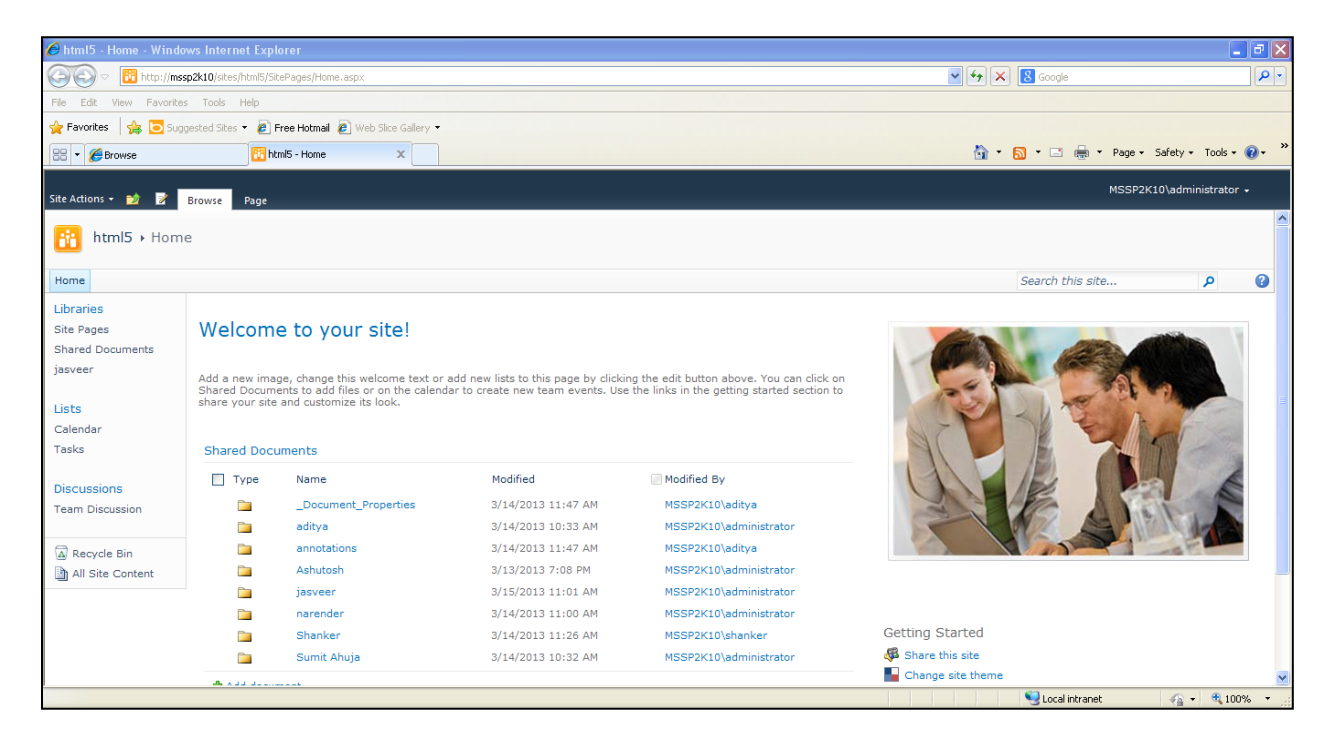

5. Click on the library from the list of libraries, displayed in the Libraries group.

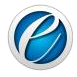

6. The list of folders and documents exist in the selected library are populated on the right side of the screen.

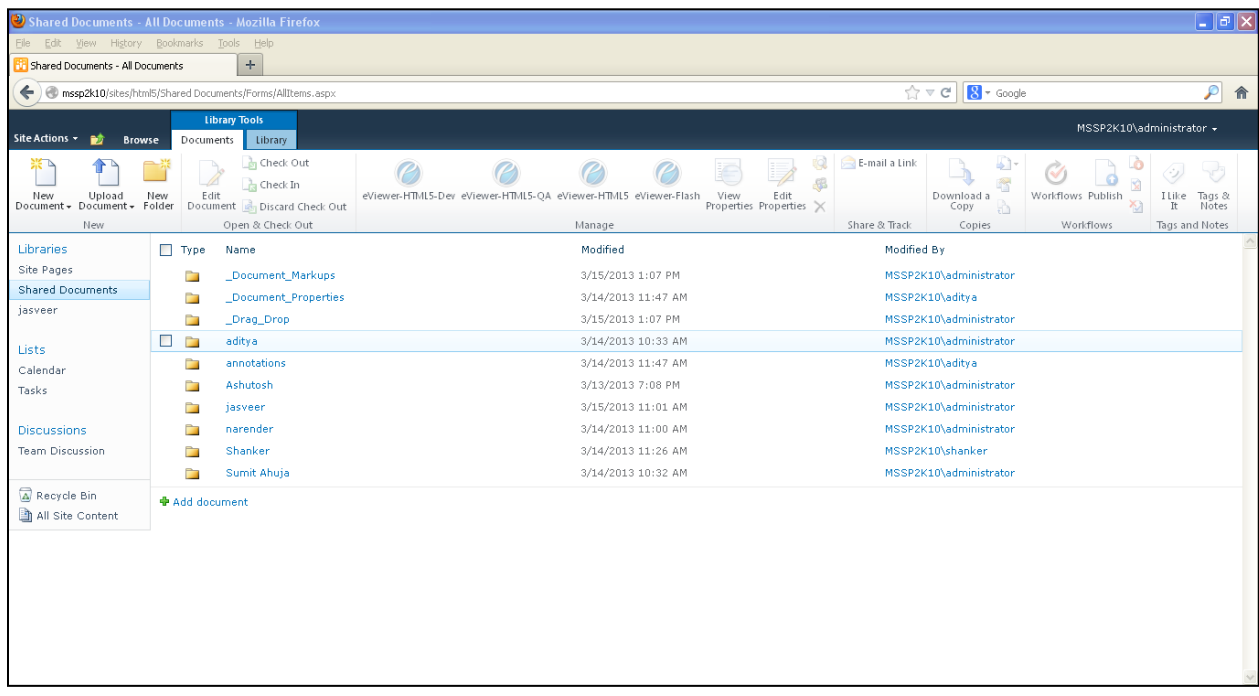

- 7. Perform one of the following:
- **For documents listed in library**: Hover the mouse over the document that you want to view in the eViewer. A checkbox will appear at the beginning corresponding to the document. Select the checkbox and click **eViewer HTML5** icon displayed on the ribbon. The selected document will be opened in the viewer in a separate window.
- **For folders listed in library**: Double click on the folder. The list of document exist in the folder were populated on the screen. Hover mouse over the document that you want to view in the viewer. A checkbox will appear at the beginning corresponding to the document. Select the checkbox and click **eViewer HTML5** icon displayed on the ribbon. The selected document will be opened in the viewer in a separate window.

#### **Open a Document from FileNet P8**

Perform the following steps to open a document from FileNet P8 repository:

- 1. Open an Internet browser and enter the FileNet P8 URL.
- 1. The login page appears.
- 2. Provide the user name and password.
- 3. The FileNet object stores page appears.
- 4. Select the object stores from the existing list.

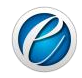

- 5. The list of folders exists in the object stores were populated on the screen.
- 6. Click on the folder whose documents that you want to view in the viewer.
- 7. The list of documents exist in the selected folder were displayed on the screen.
- 8. Right click on the document that you want to view in the viewer and select Open in MST viewer.
- 9. The selected document will be opened in the viewer in a separate window.

#### **Open a Document from IBM Content Manager 8**

Please contact us to assist you with the integration with Content Manager 8.

#### **Open a Document from EMC Documentum Webtop**

Please contact us to assist you with the integration with EMC's Documentum for Webtop.

#### **Open a Document from another CMIS ECM System**

Please review the developer's guide on the available exposed APIs for connecting to other applications.

<span id="page-16-0"></span>**3.2 Save Document**

To save a document, click on the **File** tab and then click **Save** or click the **Save** button displayed on the Standard toolbar.

#### <span id="page-16-1"></span>**3.3 Export Document to PDF**

To export a document, click on the **File** tab and then click **Export**.

#### <span id="page-16-2"></span>**3.4 Print Document**

The document can be printed by performing the following steps:

- 1. Open the document that you want to print.
- 2. From the **File** tab, click **Print**.
- 3. The **Print Document** dialog box will appear.

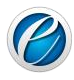

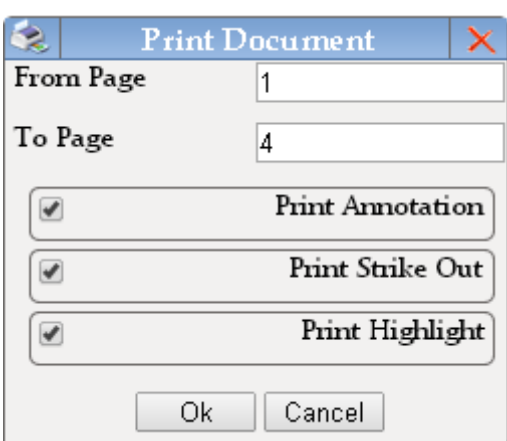

- 4. Provide the range of page numbers to print in **From Page** and **To Page** respectively.
- 5. Select or clear **Print Annotation** checkbox to print or not to print annotations made on the page.
- 6. Select or clear **Print Strike Out** checkbox to allow strikeout comments to be print or not to print with the page.
- 7. Select or clear **Print Highlight** checkbox to allow highlighted text to be print or not to print with the page.
- 8. Click **OK**.
- 9. The **Print** dialog box appears.
- 10. Under **Printer** group, select the printer to use (if it is not selected).
- 11. Under **Copies** group, select the number of copies to print.
- 12. Once done, click **OK**.

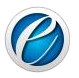

#### <span id="page-18-0"></span>**3.5 Thumbnail Window**

The Thumbnail Window displays a miniature representation of the document pages that allows easily navigating multi-page documents. Perform the following steps to view thumbnail view of a document:

- 1. On the **View** tab, in the **Show** group, select the Thumbnails checkbox.
- 2. The Thumbnail Window will display at the left side of the viewer.

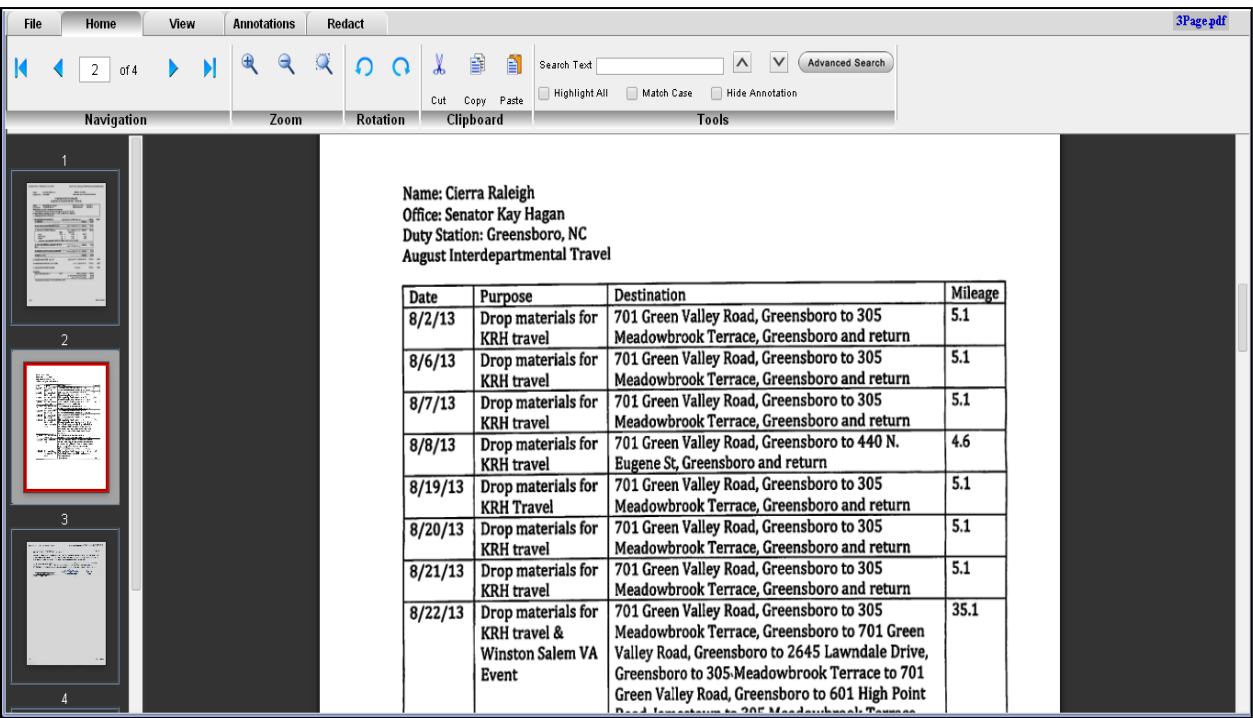

- 3. Click on the page from the thumbnail window to view.
- 4. The selected page will be opened in the right window pane of the viewer.
- 5. To change the sequence of the pages, click and drag the page and move it to the different position.

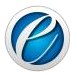

#### <span id="page-19-0"></span>**3.6 Zoom Text/Image in a Document**

Zoom is a feature that either increases or decreases the size of a page or the size of all the text displayed in a page (Text Zoom) in order to improve readability. You can zoom in to get a close-up view of the file or zoom out to see page at a reduced size. Perform the following steps to zoom text/image:

- 1. On the **Home** tab, in the **Zoom** group, click **Zoom In** ( ) button to increase the magnification percentage of the page.
- 2. On the **Home** tab, in the **Zoom** group, click **Zoom Out** ( ) button to decrease the magnification percentage of the page

#### **Rubber Band Zoom**

Another type of zoom that the eViewer HTML5 provides is the **Rubber Band Zoom** that magnifies selected image/text area in order to improve the readability of the image/text. Perform the following steps to perform rubber band zoom on a text/image:

- 1. On the **Home** tab, in the **Zoom** group, click the **Rubber Band Zoom** ( $\rightarrow$ ) button.
- 2. Select an area on the page. For this, hold down the left mouse button and drag the mouse pointer diagonally.
- 3. A box forms between the starting and ending positions of the mouse pointer.
- 4. Release the left mouse button when the area has been defined.
- 5. The rubber-banded magnified area will display in the center of the screen.

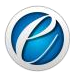

#### <span id="page-20-0"></span>**3.7 Search Text in a Document**

The eViewer provides the text search functionality to enable users to quickly find text information in a document. Perform the following steps to search text in a document.

1. On the **Home** tab, in the **Tools** group, provide the text to search in **Search Text** box.

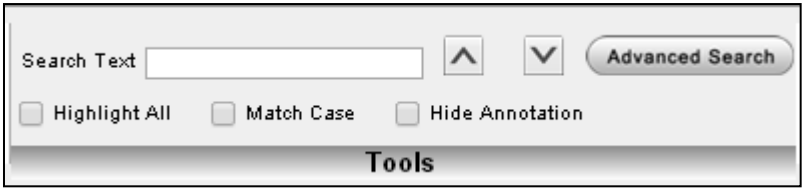

- 2. Press **Enter**.
- 3. If the result is found, the searched text will be highlighted in the document.
- 
- 4. Click  $\Box$  arrows to go to the previous and next matched text.
- 5. Select or clear **Highlight All** checkbox to display all the searched text found in the document.
- 6. Select or clear **Match Case** checkbox to search only for words that match the case of the word or phrase that has been typed in the text box. This means that the search becomes case-sensitive. For example, if you search **menu**, the result includes all instances of **menu**  with this exact spelling but not **Menu** or **MENU**.
- 7. Select or clear **Hide Annotation** checkbox to show or hide annotation displayed on the page.
- 8. Click **Advanced Search** to search the text with other advanced search options.
- 9. The **Advanced Search** dialog box will appear.

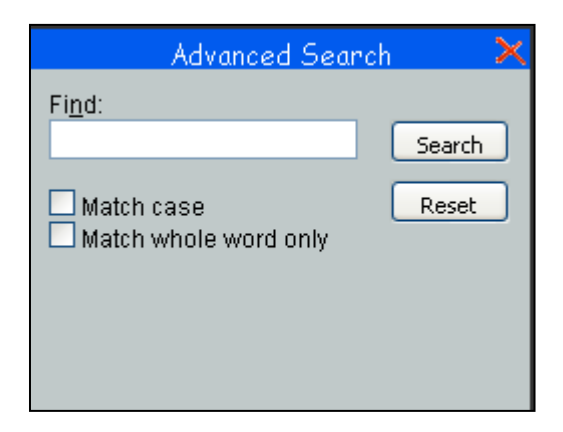

- 10. Provide the text to search in **Find** field and select the option as per your need.
- **Match case**: If selected, then searches only for words that match the case of the word or phrase that has been typed in the text box. This means that the search becomes casesensitive. For example, if you search **menu**, the result includes all instances of **menu** with this exact spelling but not **Menu** or **MENU**.

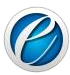

 **Match whole word only**: If selected, restricts the search to whole words only. Whole words are words separated, on both sides, by a space. For example, if you search for **edit**, the result includes instances of edit only not editing, editor, editorial, and edited.

#### 11. Click **Search**.

12. All the matched text will display in the dialog window.

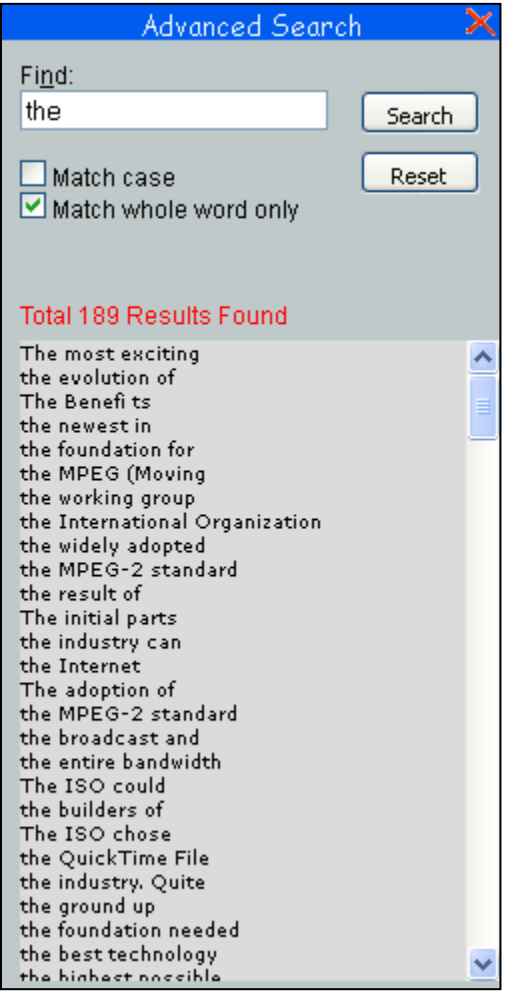

- 13. Click on the desired matched text.
- 14. The application will bring to the page on which the match was found.

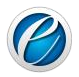

### <span id="page-22-0"></span>**4. Annotation**

Annotations are comments, notes, markups, explanations, or other types of external remarks that can be added to a selected part of the document to point out, explain or illustrate an area or item on the document.

The eViewer provides tools to enables users to freely write their comments, sticky notes and add markups on documents to help with collaborating with others. Additionally it provides the ability to add digital stamps, and other markups to make the eViewer an ideal solution for a business workflow environment.

Annotation marks are saved as annotation data that is stored on a separate file and not on the original document. Whenever a user makes an annotation, a file with the same name as the document with an extension .xml is created in the current directory. The annotations can also be printed with the document if the user chooses.

The following are the available annotations that are provided by the eViewer:

#### <span id="page-22-1"></span>**4.1 Line**

The Line annotation tool provides the user with the ability to draw a horizontal, vertical, or lines at 45° with the following adjustments: color, thickness, and transparency. The user can perform the following steps to create a line annotation:

- 1. On the **Annotations** tab, in the **Annotations** group, click on the **Line** icon.
- 2. Click where you want the line to begin, and then drag the mouse to the place where it should end, and release the mouse button.

#### **Edit Properties of Line**

- 1. Select and right click on the annotation.
- 2. The **Line Properties** dialog box will appear.

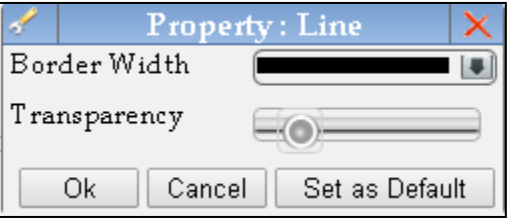

- 3. To set the color of the line: Click on the button displayed under **Color** group in the **Annotations** tab. The list of colors will appear. Select the required color.
- 4. To set the width of the line: Select the width from the **Border Width** drop down box.
- 5. To adjust the transparency of the line: Slide the bar to adjust the transparency of the line from **Transparency** field.

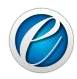

- 6. To set the Border Width and Transparency adjustment settings as the default properties in order to draw the line, next time, with the same settings as you have adjusted earlier, click **Set as Default** button.
- 7. Once done, click **OK**.

#### <span id="page-23-0"></span>**4.2 Rectangle**

The rectangle annotation tool draws a rectangle with the following available adjustments: line and fill color, thickness, and transparency. The user can perform the following steps to create a rectangle annotation:

- 1. On the **Annotations** tab, in the **Annotations** group, click on the **Rectangle** icon.
- 2. Click and drag diagonally on the screen and release the mouse button.

#### **Edit Properties of Rectangle**

- 1. Select and right click on the annotation.
- 2. The **Rectangle Properties** dialog box will appear.

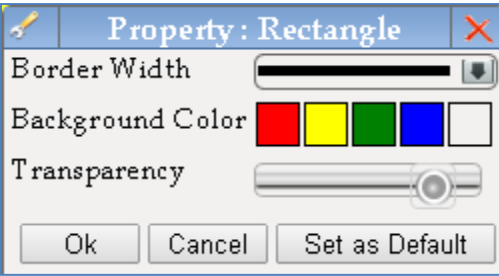

- 3. To set the color of the border of the rectangle: Click on the button displayed under **Color**  group in the **Annotations** tab. The list of colors appears. Select the required color.
- 4. To set the width of the rectangle: Select the width from the **Border Width** drop down box.
- 5. To fill color inside the rectangle: Select the color from the list of colors displayed in the **Background Color**.
- 6. To adjust the transparency of the rectangle: Slide the bar to adjust the transparency of the rectangle from **Transparency** field.
- 7. To set the Border Width, Background Color and Transparency adjustment settings as the default properties in order to draw the rectangle, next time, with the same settings as you have adjusted earlier, click **Set as Default** button.
- 8. Once done, click **OK**.

#### <span id="page-23-1"></span>**4.3 Circle**

The circle annotation tool draws a circle with the following adjustments: line and fill color, thickness, and transparency. The user can perform the following steps to create a circle annotation:

1. On the **Annotations** tab, in the **Annotations** group, click on the **Circle** icon.

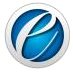

2. Click and drag diagonally on the screen and release the mouse button.

#### **Edit Properties of Circle**

- 1. Select and right click on the annotation.
- 2. The **Circle Properties** dialog box will appear.

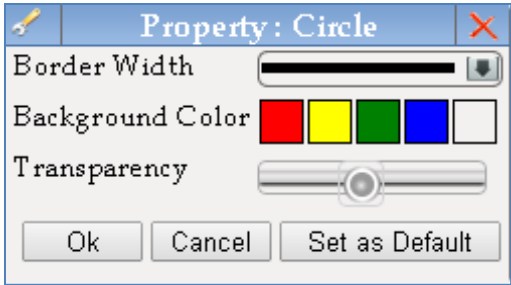

- 3. To set the color of the border of the circle: Click on the button displayed under **Color** group in the **Annotations** tab. The list of colors appears. Select the required color.
- 4. To set the width of the circle: Select the width from the **Border Width** drop down box.
- 5. To fill color inside the circle: Select the color from the list of colors displayed in the **Background Color**.
- 6. To adjust the transparency of the circle: Slide the bar to adjust the transparency of the circle from **Transparency** field.
- 7. To set the Border Width, Background Color and Transparency adjustment settings as the default properties in order to draw the circle, next time, with the same settings as you have adjusted earlier, click **Set as Default** button.
- 8. Once done, click **OK**.

#### <span id="page-24-0"></span>**4.4 Arrow**

The arrow annotation tool draws a horizontal, vertical or 45<sup>°</sup> arrow with the following adjustments: color, thickness, and transparency. The user can perform the following steps to create an arrow annotation:

- 1. On the **Annotations** tab, in the **Annotations** group, click on the **Arrow** icon.
- 2. Click and drag diagonally on the screen and release the mouse button.

#### **Edit Properties of Arrow**

- 1. Select and right click on the annotation.
- 2. The **Arrow Properties** dialog box will appear.

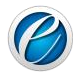

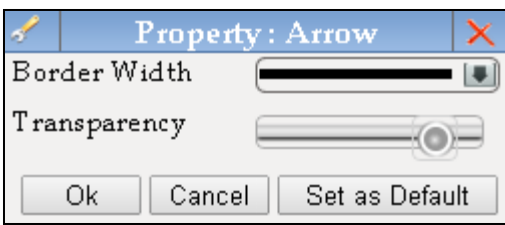

- 3. To set the color of an arrow: Click on the button displayed under **Color** group in the **Annotation** tab. The list of colors appears. Select the required color.
- 4. To set the width of an arrow: Select the width from the **Border Width** drop down box.
- 5. To adjust the transparency: Slide the bar to adjust the transparency of an arrow from the **Transparency** field.
- 6. To set the Border Width and Transparency adjustment settings as the default properties in order to draw the circle, next time, with the same settings as you have adjusted earlier, click **Set as Default** button.
- 7. Once done, click **OK**.

#### <span id="page-25-0"></span>**4.5 Highlighter**

The highlighter annotation tool provides the user with the ability to provide highlight markups with the viewer. The user can perform the following steps to create a highlight annotation:

- 1. On the **Annotations** tab, in the **Annotations** group, click on the **Highlighter** icon.
- 2. Click and drag diagonally on the screen and release the mouse button.

#### **Edit Properties of Highlighter**

- 1. Select and right click on the annotation.
- 2. The **Highlighter Properties** dialog box will appear.

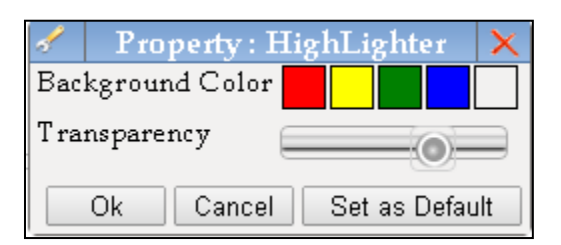

- 3. To fill color inside highlighter: Select the color from the list of colors displayed in the **Background Color**.
- 4. To adjust the transparency: Slide the bar to adjust the transparency of the highlighter from the **Transparency** field.

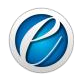

- 5. To set the Background Color and Transparency adjustment settings as the default properties in order to draw the highlighter, next time, with the same settings as you have adjusted earlier, click **Set as Default** button.
- 6. Once done, click **OK**.

#### <span id="page-26-0"></span>**4.6 Pen**

The pen annotation tool draws freehand lines and shapes with the following available adjustments: color, thickness, and transparency. The user can perform the following steps to create a freehand line annotation:

- 1. On the **Annotations** tab, in the **Annotations** group, click on the **Pen** icon.
- 2. Click on the screen and drag the mouse. The mouse will follow your moves. Release the mouse button to end your drawing.

#### **Edit Properties of Pen**

- 1. Select and right click on the annotation.
- 2. The **Pen Properties** dialog box will appear.

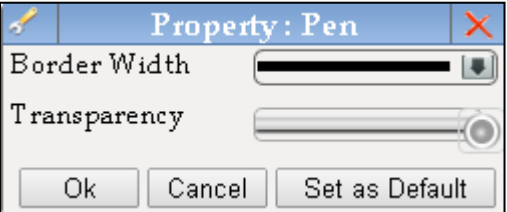

- 3. To set the color of freehand line: Click on the button displayed under **Color** group in the **Annotation** tab. The list of colors appears. Select the required color.
- 4. To set the width of freehand line: Select the desired width from the **Border Width** drop down box.
- 5. To adjust the transparency: Slide the bar to adjust the transparency of the freehand line from the **Transparency** field.
- 6. To set the Border Width and Transparency adjustment settings as the default properties in order to draw the pen, next time, with the same settings as you have adjusted earlier, click **Set as Default** button.
- 7. Once done, click **OK**.

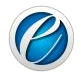

#### <span id="page-27-0"></span>**4.7 Text**

The text annotation tool enters text on a page with the following available adjustments: size and color of the font and the text box. The user can perform the following steps to create and place any text annotation:

- 1. On the **Annotations** tab, in the **Annotations** group, click on the **Text** icon.
- 2. Click and drag diagonally on the screen and release the mouse button.
- 3. Double click on the text box to enter text in the box.
- 4. A cursor will appear on the screen allowing you to type in text.
- 5. To finish editing text, click anywhere outside the text box.
- 6. To edit the text later, double click on the text.
- 7. The text box can be repositioned by dragging the text box border and the size of the text box can be adjusted by dragging the selection handles.

#### **Edit Properties of Text**

- 1. Select and right click on the annotation.
- 2. The **Text Properties** dialog box will appear.

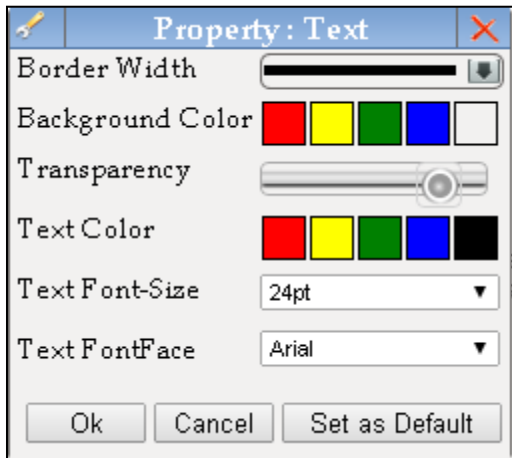

- 3. To set the border color of the text box: Click on the button displayed under **Color** group in the **Annotations** tab. The list of colors appears. Select the required color.
- 4. To set the width of the text box: Select the width from the **Border Width** drop down box.
- 5. To fill color in the text box: Select the color from the list of colors displayed in the **Background Color**.
- 6. To adjust the transparency: Slide the bar to adjust the transparency of the box from the **Transparency** field.
- 7. To set the color of the text: Select the color from the list of colors displayed in the **Text Color**.
- 8. To set the font size of the text: Select the size from **Text Font-Size** drop down box field.
- 9. To set the font family of the text: Select the font family from **Text Font Face** drop down box field.

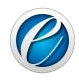

- 10. To set the adjustment settings as the default properties in order to write the text, next time, with the same settings as you have adjusted earlier, click **Set as Default** button.
- 11. Once done, click **OK**.

#### <span id="page-28-0"></span>**4.8 Stamp**

The user can place images and/or text stamps anywhere on a document. The user can choose either from a list of predefined stamps or create their own stamps. The user can perform the following steps to create and place a stamp annotation on a document:

- 1. On the **Annotations** tab, in the **Annotations** group, click on the **Stamp** icon.
- 2. Click where you want to place the stamp.
- 3. The **Stamp** dialog box will appear.

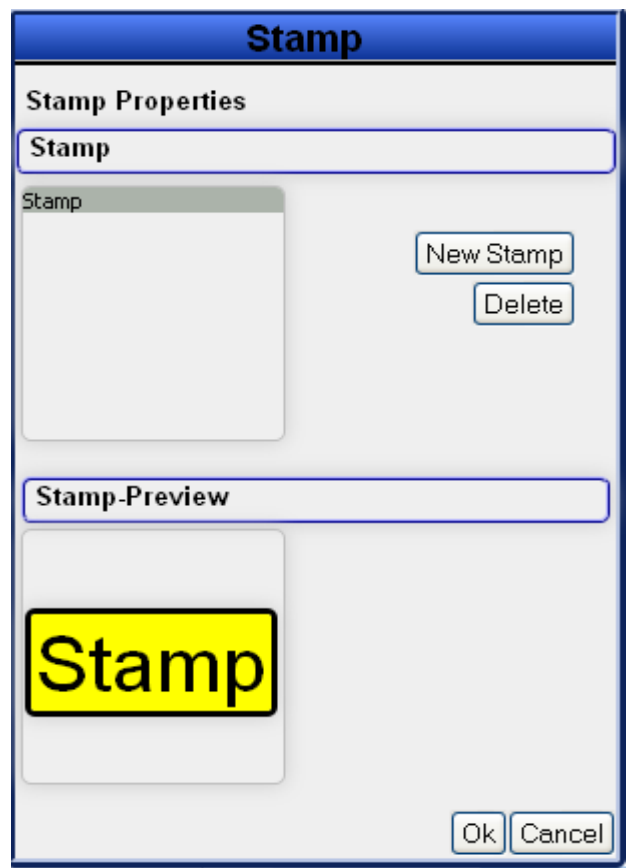

- 4. Select the desired stamp from the list of available stamps displayed under **Stamp** group.
- 5. The preview of the selected stamp will be displayed in the **Stamp Preview** group.
- 6. Click **OK**.
- 7. The selected stamp will be displayed on the page of the document.

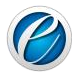

#### **Edit Properties of Stamp**

- 1. Select and right click on the annotation.
- 2. The **Stamp Properties** dialog box will appear.

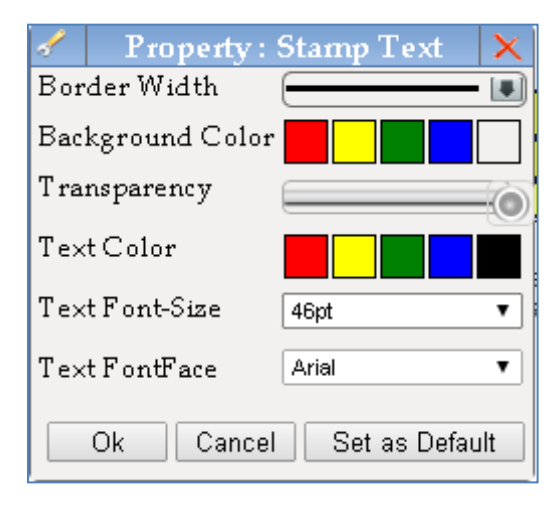

- 3. To set the border color of the stamp: Click on the button displayed under **Color** group in the **Annotations** tab. The list of colors appears. Select the required color.
- 4. To set the width of the stamp: Select the width from the **Border Width** drop down box.
- 5. To fill color in the stamp: Select the color from the list of colors displayed in the **Background Color**.
- 6. To adjust the transparency: Slide the bar to adjust the transparency of the stamp from the **Transparency** field.
- 7. To set the text color of the stamp: Select the color from the list of colors displayed in the **Text Color**.
- 8. To set the font size of the text of the stamp: Select the size from the **Text Font-Size** drop down box field.
- 9. To set the font family of the stamp: Select the font family from the **Text Font Face** drop down box field.
- 10. To set the adjustment settings as the default properties in order to put the stamp on the document, next time, with the same settings as you have adjusted earlier, click **Set as Default** button.
- 11. Once done, click **OK**.

As you make any changes in the properties of a stamp, the same will be reflected in the Stamp-Preview section.

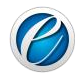

#### **Create New Stamp**

All the existing stamps are located in the list of predefined stamps. If you want to add a specific stamp, then you can create a new stamp in the viewer. The user can perform the following steps to create a new stamp:

- 1. On the **Annotations** tab, in the **Annotations** group, click on the **Stamp** icon.
- 2. Click to place the stamp.
- 3. The **Stamp** dialog box will appear.
- 4. Click **New Stamp** button.
- 5. The **New Stamp** dialog box will appear.

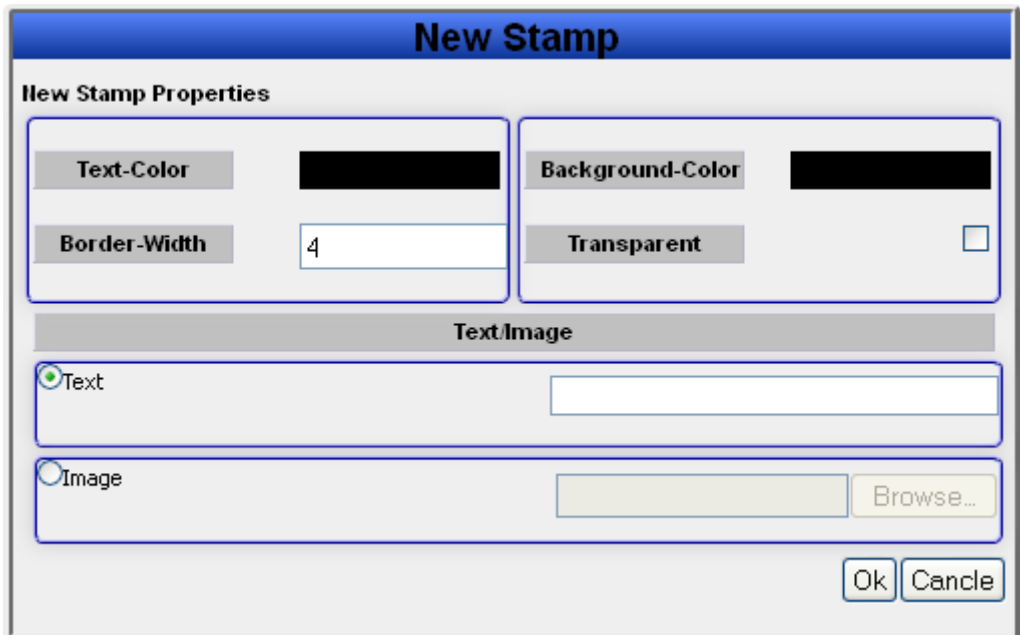

- 6. Under **New Stamp Properties** group, for the new stamp, select the border and text color, thickness and transparency in the **Background-Color and Text-Color**, **Border-Width** and **Transparency** fields respectively.
- 7. Under **Text/Image** group, select from the available options the type of new stamp either **Text** or **Image**. For Text stamp, provide the name of the stamp in the text box. For Image stamp, click on **Browse** button and navigate to the image that you want to display. Once done, click **OK**.
- 8. The newly created stamp has been created and will be listed in the **Stamps** list box.
- 9. Select from the list of stamps the stamp to use.
- 10. Once done, click **OK**.

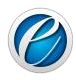

#### **Delete a Stamp**

Perform the following steps to delete any existing or predefined stamps:

- 1. On the **Annotations** tab, in the **Annotations** group, click on the **Stamp** icon.
- 2. Click where you want to place the stamp.
- 3. The **Stamp** dialog box will appear.
- 4. Select the stamp from the list of available stamps in the **Stamps** group box.
- 5. Click **Delete**.
- 6. The selected stamp will be removed from the list of predefined stamps.

You cannot delete all the stamps. There must be at least one stamp available in the list.

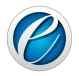

#### <span id="page-32-0"></span>**4.9 PolyLine**

The polyline annotation is a series of open, connected straight lines. Users can perform the following steps to create a polyline annotation:

- 1. On the **Annotations** tab, in the **Annotations** group, click on the **Polyline** icon.
- 2. Move the pointer to the place to begin drawing. Click the left button to create the start point, move the pointer, and click to create each segment.
- 3. To exit, double click the left mouse button.

#### **Edit Properties of PolyLine:**

- 1. Select and right click on the annotation.
- 2. The **Polyline Properties** dialog box will appear.

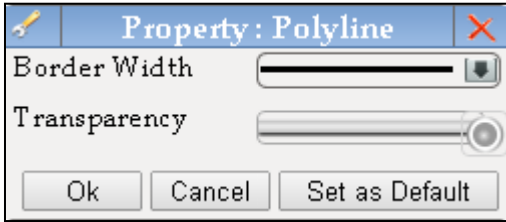

- 3. To set the color of polyline: Click on the button displayed under **Color** group in the **Annotations** tab. The list of colors appears. Select the required color.
- 4. To set the width of the polyline: Select the desired width from the **Border Width** drop down box.
- 5. To adjust the transparency: Slide the bar to adjust the transparency of the polyline from the **Transparency** field.
- 6. To set the Border Width and Transparency adjustment settings as the default properties in order to draw the polyline, next time, with the same settings as you have adjusted earlier, click **Set as Default** button.
- 7. Once done, click **OK**.

#### eViewer HTML5

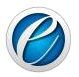

#### <span id="page-33-0"></span>**4.10 Polygon**

The polygon is a series of closed, connected straight lines with the last line connecting back to the first line to form a complete shape. The polygon can be filled with a color or be transparent. This tool gives you more control and flexibility in creating the desired annotation shape needed by the user. The user can perform the following steps to create a polygon annotation:

- 1. On the **Annotations** tab, in the **Annotations** group, click on the **Polygon** icon.
- 2. Move the pointer to the place where you want to begin drawing. Click the left button to create the start point, move the pointer, and click to create each segment.
- 3. To exit, double click the left mouse button.

#### **Edit Properties of Polygon**

- 1. Select and right click on the annotation.
- 2. The **Polygon Properties** dialog box will appear.

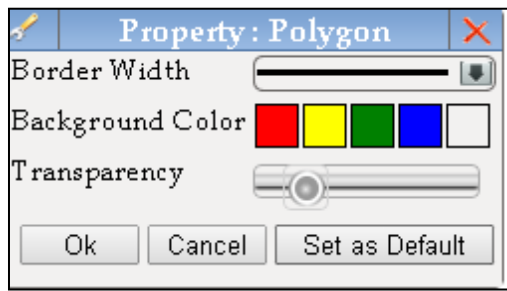

- 3. To set the color of polygon: Click on the button displayed under **Color** group in the **Annotations** tab. The list of colors appears. Select the required color.
- 4. To set the width of the polygon: Select the desired width from the **Border Width** drop down box.
- 5. To fill color inside the polygon: Select the color from the list of colors displayed in the **Background Color.**
- 6. To adjust the transparency: Slide the bar to adjust the transparency of the polygon from the **Transparency** field.
- 7. To set the adjustment settings as the default properties in order to draw the polygon, next time, with the same settings as you have adjusted earlier, click **Set as Default** button.
- 8. Once done, click **OK**.

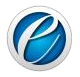

#### <span id="page-34-0"></span>**4.11 Arc**

The arc annotation tool draws an arc with the following available adjustments: color and thickness. The user can perform the following steps to create an arc annotation:

- 1. On the **Annotations** tab, in the **Annotations** group, click on the **Arc** icon.
- 2. Move the pointer to the place where you want to begin, and then drag the mouse; create an angle by joining two lines at a vertex.
- 3. To exit, double click the left mouse button.

#### **Edit Properties of Arc**

- 1. Select and right click on the annotation.
- 2. The **Arc Properties** dialog box will appear.

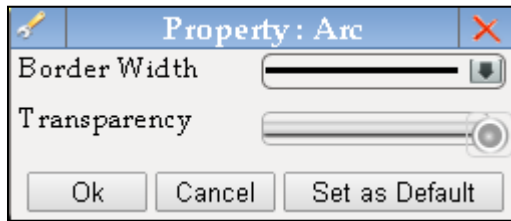

- 3. To set the color of an arc: Click on the button displayed under **Color** group in the **Annotations** tab. The list of colors appears. Select the required color.
- 4. To set the width of an arc: Select the desired width from the **Border Width** drop down box.
- 5. To adjust the transparency: Slide the bar to adjust the transparency of an arc from the **Transparency** field.
- 6. To set the adjustment settings as the default properties in order to draw the arc, next time, with the same settings as you have adjusted earlier, click **Set as Default** button.
- 7. Once done, click **OK.**

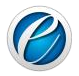

#### <span id="page-35-0"></span>**4.12 Angle**

The angle annotation tool easily and quickly measures the angle of the image to the nearest degree with the following available adjustments: color and thickness. It consists of two simple lines joined at a vertex to create an angle. The user can perform the following steps to create an angle annotation:

- 1. On the **Annotations** tab, in the **Annotations** group, click on the **Angle** icon.
- 2. Move the pointer to the place where you want to begin, and then drag the mouse; create an angle by joining two lines at a vertex.
- 3. To exit, double click the left mouse button.

#### **Edit Properties of Angle**

- 1. Select and right click on the annotation.
- 2. The **Angle Properties** dialog box will appear.

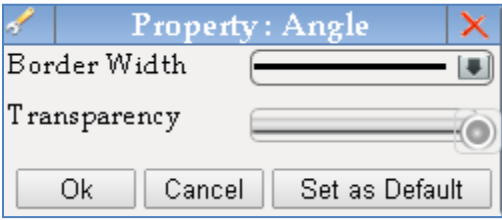

- 3. To set the color of an angle: Click on the button displayed under **Color** group in the **Annotations** tab. The list of colors appears. Select the required color.
- 4. To set the width of an angle: Select the desired width from the **Border Width** drop down box.
- 5. To adjust the transparency: Slide the bar to adjust the transparency of an angle from the **Transparency** field.
- 6. To set the adjustment settings as the default properties in order to draw the angle, next time, with the same settings as you have adjusted earlier, click **Set as Default** button.
- 7. Once done, click **OK.**

#### <span id="page-35-1"></span>**4.13 Ruler**

The ruler annotation tool draws a line that is used to measure the distance between two points of the image with adjustments: color and thickness. The user can perform the following steps to create the ruler annotation:

- 1. On the **Annotations** tab, in the **Annotations** group, click on the **Ruler** icon.
- 2. Move the pointer to the place where you want the line to begin, and then drag the mouse to the place where it should end, and release the mouse button.

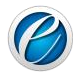

#### **Edit Properties of Ruler**

- 1. Select and right click on the annotation.
- 2. The **Ruler Properties** dialog box will appear.

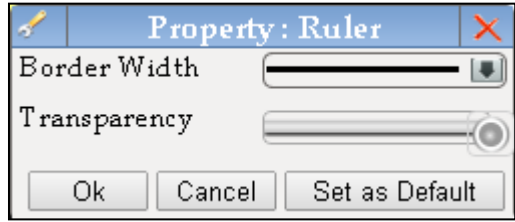

- 3. To set the color of the ruler: Click on the button displayed under **Color** group in the **Annotations** tab. The list of colors appears. Select the required color.
- 4. To set the width of the ruler: Select the desired width from the **Border Width** drop down box.
- 5. To adjust the transparency: Slide the bar to adjust the transparency of the ruler from the **Transparency** field.
- 6. To set the adjustment settings as the default properties in order to draw the ruler, next time, with the same settings as you have adjusted earlier, click **Set as Default** button.
- 7. Once done, click **OK.**

#### <span id="page-36-0"></span>**4.14 Cross Measure**

The cross measure annotation tool draws an "x" that is used to measure the distance horizontally and vertically between two points of the image with the following available adjustments: color and thickness. The user can perform the following steps to create the cross measure annotation:

- 1. On the **Annotations** tab, in the **Annotations** group, click on the **Cross Product** icon.
- 2. Move the pointer to the place where you want the cross to begin, and then drag the mouse to the place where it should end, and release the mouse button.

#### **Edit Properties of Cross Measure**

- 1. Select and right click on the annotation.
- 2. The **Cross Product Properties** dialog box will appear.

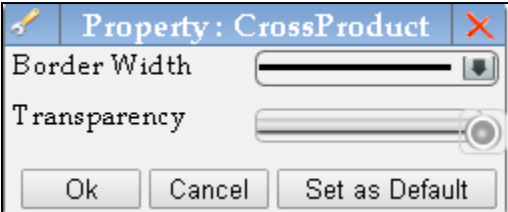

3. To set the color of the Cross Measure: Click on the button displayed under **Color** group in the **Annotations** tab. The list of colors appears. Select the required color.

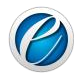

- 4. To set the width of the Cross Measure: Select the desired width from the **Border Width** drop down box.
- 5. To adjust the transparency: Slide the bar to adjust the transparency of the cross product from the **Transparency** field.
- 6. To set the adjustment settings as the default properties in order to draw the cross product, next time, with the same settings as you have adjusted earlier, click **Set as Default** button.
- <span id="page-37-0"></span>7. Once done, click **OK.**

#### **4.15 Scratch Out**

The scratch out annotation tool draws zigzag lines with the following available adjustments: color and thickness. The user can perform the following steps to create the stretch out annotation:

- 1. On the **Annotations** tab, in the **Annotations** group, click on the **Scratch Out** icon.
- 2. Move the pointer to the place where you want the zigzag lines to begin, and then drag the mouse to the place where it should end, and release the mouse button.

#### **Edit Properties of Scratch Out**

- 1. Select and right click on the annotation.
- 2. The **Scratch Out Properties** dialog box will appear.

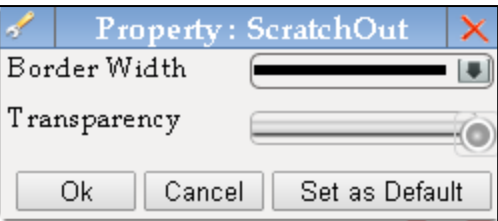

- 3. To set the color of the Scratch Out: Click on the button displayed under **Color** group in the **Annotations** tab. The list of colors appears. Select the required color.
- 4. To set the width of the Scratch Out: Select the desired width from the **Border Width** drop down box.
- 5. To adjust the transparency: Slide the bar to adjust the transparency of the Scratch Out from the **Transparency** field.
- 6. To set the adjustment settings as the default properties in order to draw the Scratch Out, next time, with the same settings as you have adjusted earlier, click **Set as Default** button.
- 7. Once done, click **OK.**

#### <span id="page-37-1"></span>**4.16 Cloud**

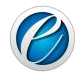

The cloud annotation tool draws cloud with a series of connected lines with adjustments: color and thickness. The user can perform the following steps to draw the cloud annotation:

- 1. On the **Annotations** tab, in the **Annotations** group, click on the **Cloud** icon.
- 2. Move the pointer to the place where you want the cloud to begin, and then drag the mouse to the place where it should end, and release the mouse button.

#### **Edit Properties of Cloud**

- 1. Select and right click on the annotation.
- 2. The **Cloud Properties** dialog box will appear.

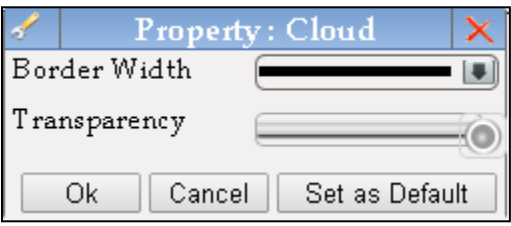

- 3. To set the color of the Cloud: Click on the button displayed under **Color** group in the **Annotations** tab. The list of colors appears. Select the required color.
- 4. To set the width of the Cloud: Select the desired width from the **Border Width** drop down box.
- 5. To adjust the transparency: Slide the bar to adjust the transparency of the cloud from the **Transparency** field.
- 6. To set the adjustment settings as the default properties in order to draw the cloud, next time, with the same settings as you have adjusted earlier, click **Set as Default** button.
- 7. Once done, click **OK.**

#### <span id="page-38-0"></span>**4.17 Strikeout and Highlighter**

The eViewer provides two commenting tools, strike out and highlight, designed for different commenting tasks. Most comments include two parts: the markup or icon that appears on the page, and a text message that appears in a pop-up note when you select the comment.

**Strikeout**: The ability to cross out words. After you use this feature, the word remains, but a line is drawn horizontally through the midsection of the letters. Perform the following steps to strike out text in a document:

- 1. On the **Annotations** tab, in the **Annotations** group, click on the **Strikeout/highlight** icon.
- 2. Select the text to display with strikeout marks. To do this, place your cursor at the beginning of the text, hold down your left mouse button, drag the mouse across the word or sentence and then release the mouse button.
- 3. The box will appear.

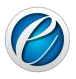

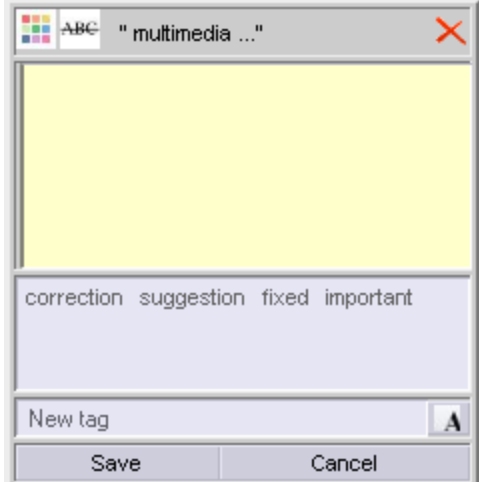

- 4. Provide the comments in the comment area.
- 5. Click  $\left(\frac{1}{\sqrt{1-\epsilon}}\right)$  to change the color of the comment area. The color palette will appear. Select the required color from the list of available colors.
- 6. Provide tag for comments *correction, suggestion, fixed or important*.
- 7. To provide new tag to the comment, click **New tag** text box.

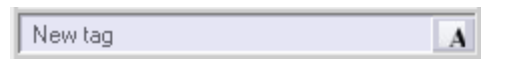

- 8. Clicking the box will bring the text box in an editable mode.
- 9. Provide the new tag name.
- 10. Click  $\overline{A}$
- 11. The new tag has been added in the tag list.
- 12. Click Save.
- 13. The comment has been strike out in the page and is displayed in the right hand side of the viewer within a comment box.

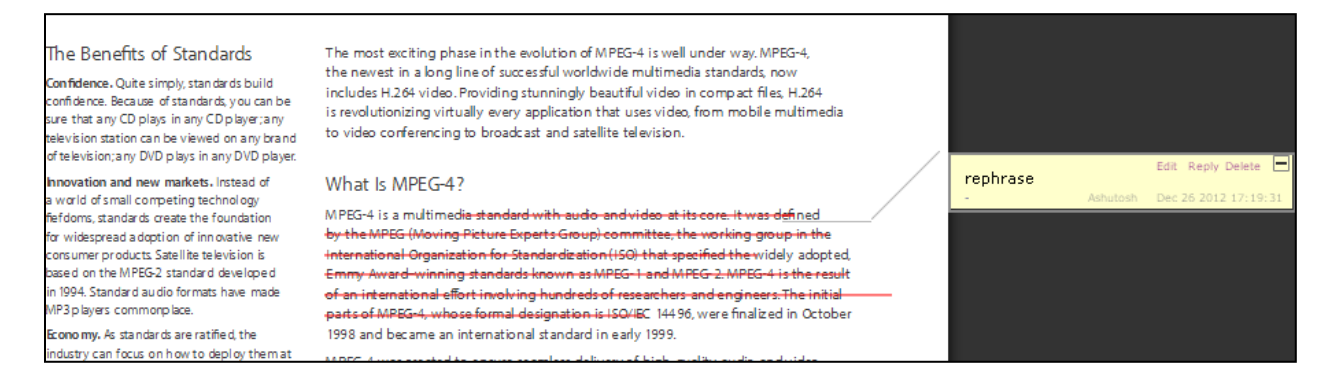

- 14. Click **Edit** to re-edit the comment.
- 15. Click **Reply** to reply with your valuable feedback on the reviewed comments.
- 16. Click **Delete** to delete comment.

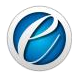

- 17. Click  $(\Box)$  to minimize comment box.
- 18. The  $(\overline{\phantom{a}})$  icon is displayed at the strike out text.

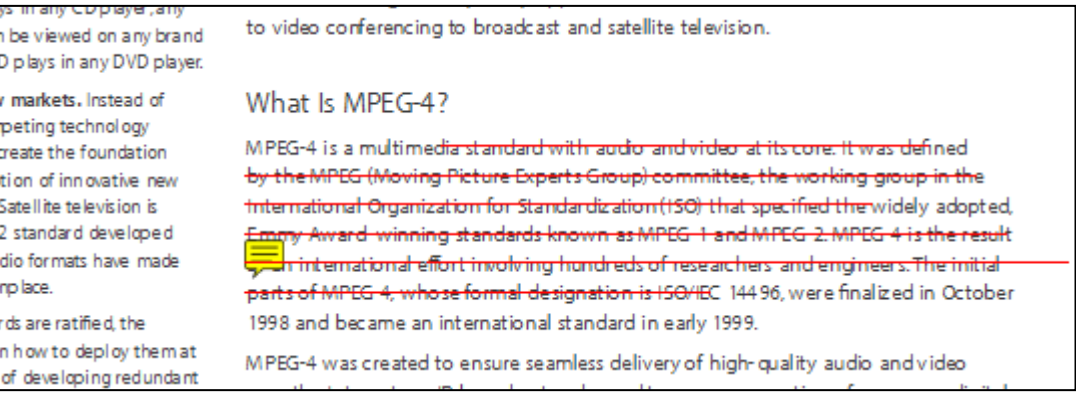

19. Click  $\left(\frac{1}{\sqrt{2}}\right)$  to read the strikeout comment.

**Highlight text**: The user can perform the following steps to highlight text in a document.

- 1. Select the text to display with the highlighted color. To do this, place the cursor at the beginning of the word, hold down your left mouse button, drag the mouse across the word or sentence and then release the mouse button.
- 2. The box will appear.

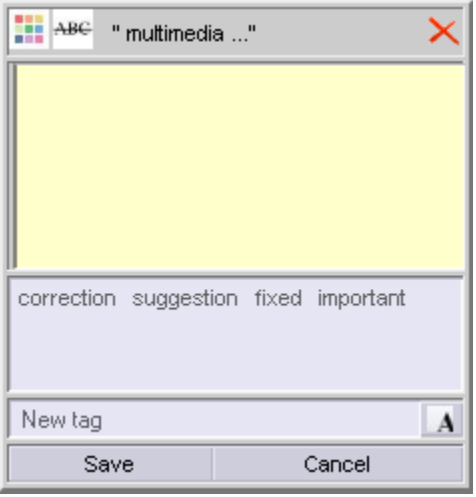

- 3. Click  $($
- 4. The pop up window will appear.

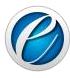

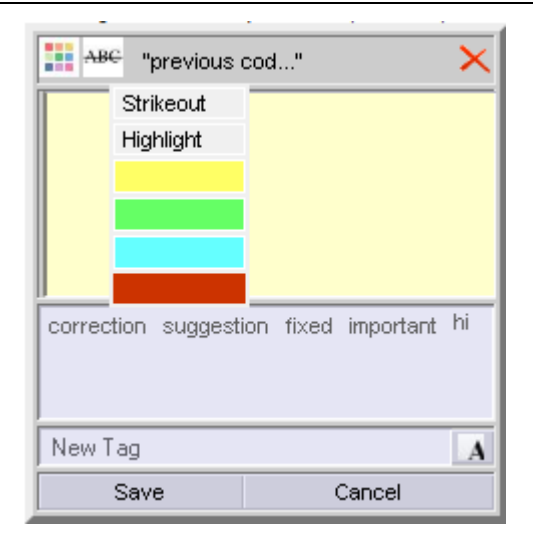

5. Click **Highlight** and select the color from the list of available colors to highlight text with the selected color.

If you do not select color, then the text will be highlighted with the default selected color.

- 6. Provide the comments in the comment area.
- 7. Click  $\left| \frac{\mathbf{iii}}{\mathbf{ii}} \right|$  to change the color of comment area. The color palette will appear. Select the required color from the list of available colors.
- 8. Provide tag for comments *correction, suggestion, fixed or important*.
- 9. To provide new tag to the comment, click on the **New tag** text box.

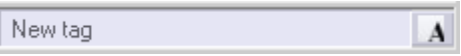

- 10. Clicking the box will bring the text box in an editable mode.
- 11. Provide the new tag name.
- 12. Click  $\overline{A}$
- 13. The new tag has been added in the tag list.
- 14. Click **Save**.
- 15. The comment has been highlighted in the page and is displayed in the right hand side of the viewer within a comment box.

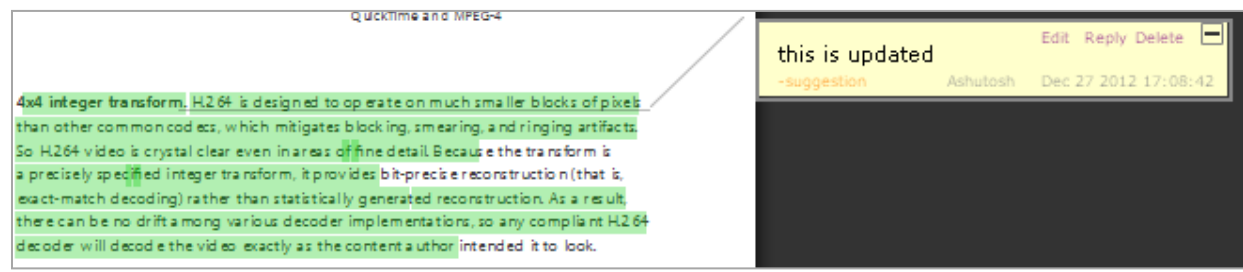

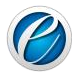

- 16. Click **Edit** to re-edit the comment.
- 17. Click **Reply** to reply with your valuable feedback on the reviewed comments.
- 18. Click **Delete** to delete comment.
- 19. Click  $(\blacksquare)$  to minimize comment box.
- 20. The  $(\overline{\bullet}$  icon is displayed at the highlighted text.
- 21. Click  $(\overline{\bullet})$  to read the comment of the highlighted text.

#### <span id="page-42-0"></span>**4.18 Check Point**

The Check Point annotation is a great tool to assist users in reviewing and verifying forms. Users open the Check Point pane to quickly jump from area to area, verifying the information according to the instructions and mark each item as "Approved" or "Rejected". The user can perform the following steps to add a checkpoint annotation on any specific area of the document:

- 1. On the **Annotations** tab, in the **Annotations** group, click **Check Point** annotation tool.
- 2. The pointer will change to tick mark.
- 3. Move the pointer to the place where the checkpoint to begin. Click and drag diagonally on the screen and release the mouse button.
- 4. The comments dialog box will appear.

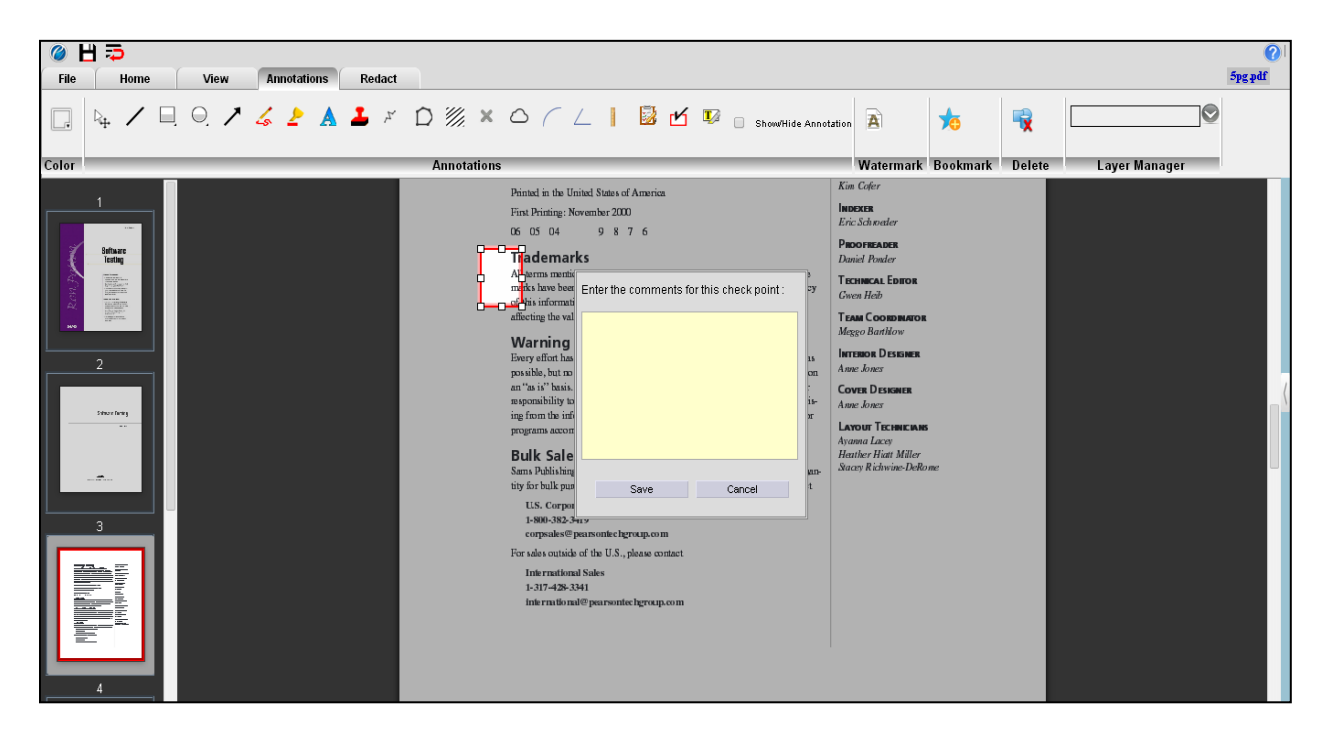

- 5. Provide the comments for the checkpoint in the textbox and click **Save**.
- 6. The CheckPoint dialog box will pop up from the right hand side with your comments and two buttons – Accept and Reject.

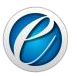

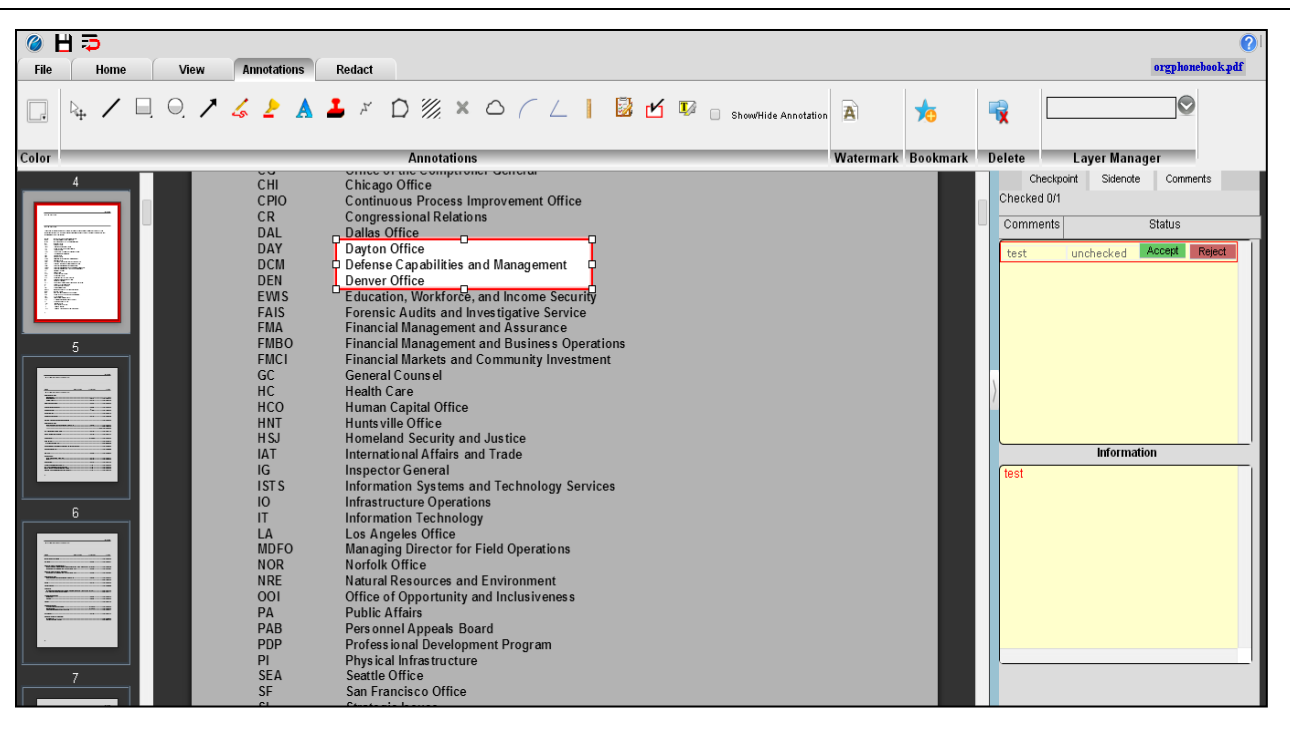

7. The reviewer will review the comments and if agree, will **Accept** the comments otherwise **Reject**. Upon Accepting, the status will change from **unchecked** to **Approved** and other requisite information such as Approver's name with date and time will appear in the **Information** section.

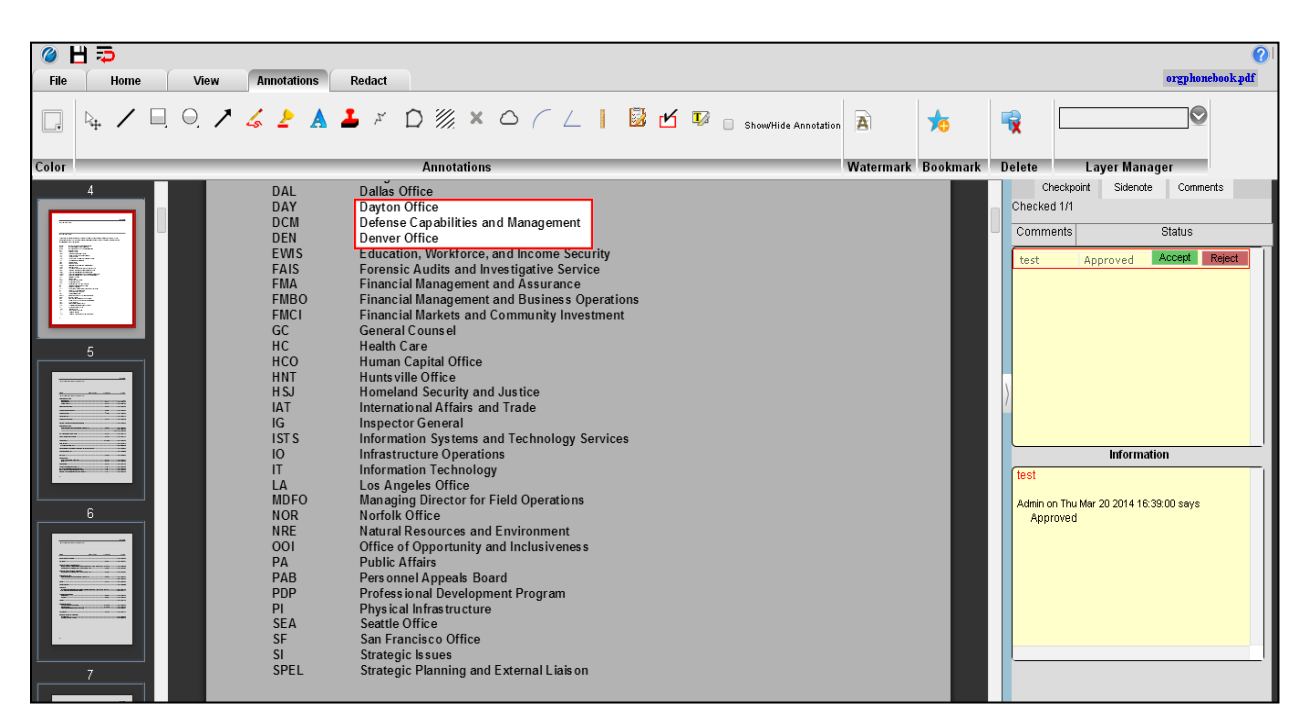

8. Upon rejecting, the pop up will appear asking reason of rejection. Provide the reason in the provided text box and click **OK**.

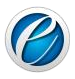

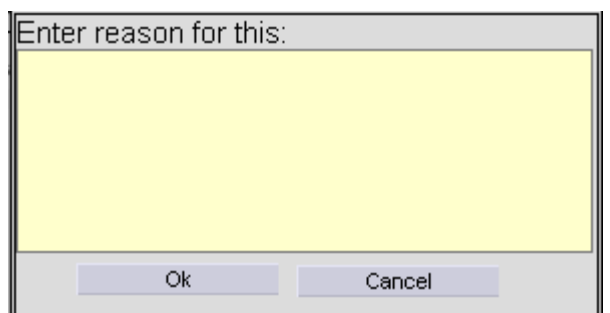

9. Upon Rejecting, the status will change from **unchecked** to **Rejected** and other requisite information such as Rejecters name with date and time and the reason of rejecting will appear in the **Information** section.

#### <span id="page-44-0"></span>**4.19 SideNote**

The SideNote annotation enables reviewers to step through each Note annotation in the opened documents or images, review and add additional information and comments regarding an annotation, along with a complete audit trail of the comments. The user can perform the following steps to add a sidenote on any specific area of the document:

- 1. On the **Annotations** tab, in the **Annotations** group, click **SideNote** annotation tool.
- 2. Move the pointer to the place where you want the sidenote to begin. Click and drag diagonally on the screen and release the mouse button.
- 3. The comments dialog box will appear.

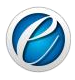

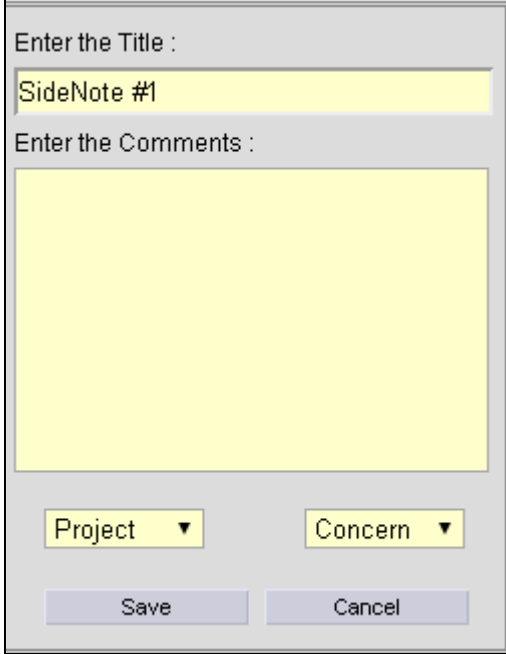

- 4. Provide the title name of the side note in the **Enter the Title** field.
- 5. Provide the comments in the comments area.
- 6. Select option from the list of available options in both the drop down boxes field.
- 7. Click **Save**.
- 8. The SideNote dialog box will pop up from the right hand side with your comments and the selected options.

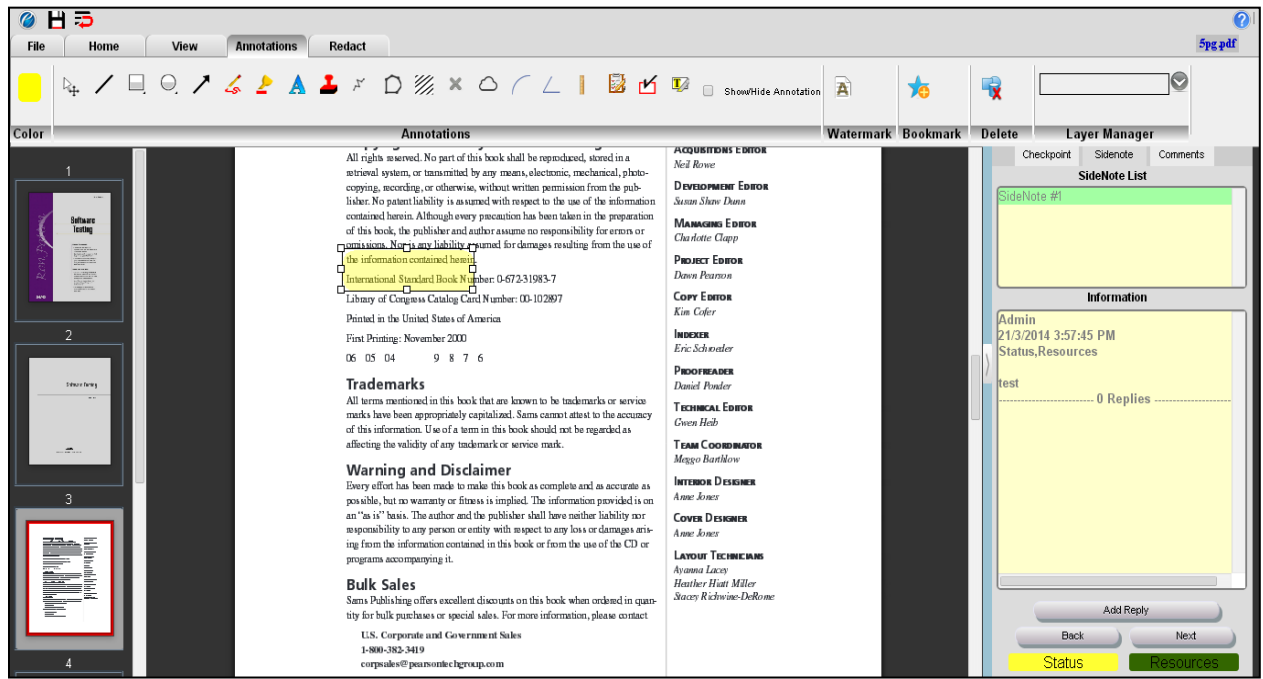

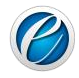

- 9. Click **Add Reply** to reply to any comment.
- 10. Click **Next** and **Back** to view next and previous sidenotes in the document.

## <span id="page-46-0"></span>**5. Add Watermark to a Document**

Watermarks are text or pictures that appear behind document text. They often add interest or identify the document status, such as marking a document as a Draft, Confidential, and Urgent.

The eViewer provides a list of standard watermarks, or the user can create their own custom watermark, such as company logo. The user can perform the following steps to create a watermark:

- 1. In the **Annotations** tab, in the **Watermark** group, click **Add Watermark** icon.
- 2. The **eViewer Watermark** dialog box will appear.

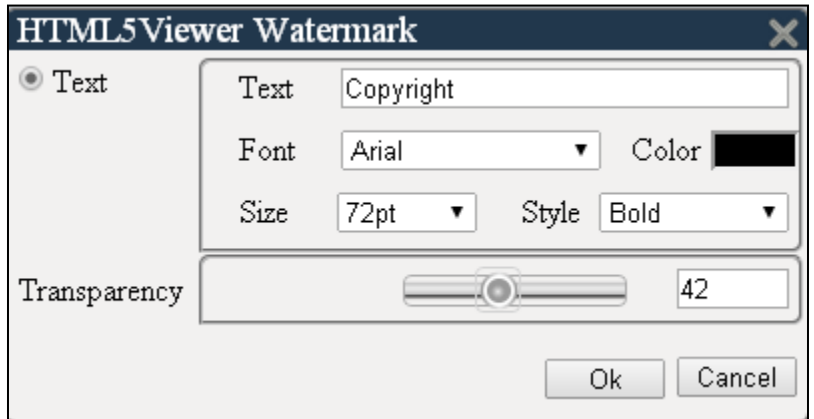

- 3. Provide the details of the watermark corresponding to each field.
- 4. Click **OK**.
- 5. The watermark will be added on each page of the document.

## <span id="page-46-1"></span>**6. Bookmark Pages in a Document**

A user working with a large document needs to return to a specific location in the document for any purpose, Bookmark feature can prove invaluable. Rather than having to scroll through the pages of the document, user can quickly jump to the marked page with this feature. The user can perform the following steps to add bookmark page(s):

- 1. Go to the Thumbnail Window that lists all the pages of the document. If it is not open, go to the **View** tab, in the **Show** group, select **Thumbnail** checkbox.
- 2. Hover mouse on the desired page(s) to place bookmark in the document.

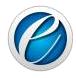

- 3. The blue color icon  $\Box$  will display at the top left corner of the page.
- 4. Click  $(\bullet)$ .
- 5. The selected page(s) has been successfully bookmarked.
- 6. Repeat the above steps to add multiple bookmarks in the document.

#### **Edit/remove bookmark page(s):**

Bookmarks can be edited/removed by one of the following ways:

- Menu option
- Thumbnail Window option

Through Menu Option:

- 1. In the **Annotations** tab, in the **Bookmark** group, click **Add Bookmark** icon.
- 2. The **Edit Bookmarks** dialog box listing bookmarked and non-bookmarked pages of the document will appear.

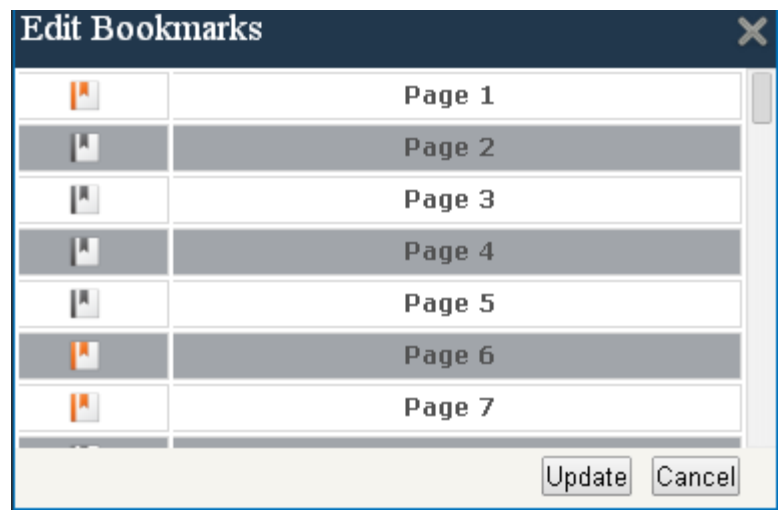

The icon  $\binom{r}{r}$  corresponding to the page(s) are bookmark pages(s).

- 3. To remove bookmark from any specific page, click  $(\blacksquare)$  icon corresponding to that page.
- 4. The  $(\blacksquare)$  icon will become  $(\blacksquare)$  signifies that bookmark has been successfully removed from the selected page.
- 5. To add bookmark on any page, click  $(\Box)$  icon corresponding to the page. The  $(\Box)$  icon will become  $(\blacksquare)$  signifies that bookmark has been successfully added on the selected page.
- 6. Click **Update**.

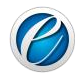

Through Thumbnail Window:

- 1. Go to the Thumbnail Window that lists all the pages of the document. If it is not open, go to the **View** tab, in the **Show** group, select **Thumbnail** checkbox.
- 2. The page(s) marked with blue color icon  $(\blacksquare)$  are bookmark pages(s).
- 3. To remove bookmark from any page, click  $(\Box)$  icon corresponding to that page.
- 4. The icon will disappear from the selected page signifies that the bookmark has been successfully removed from the page.

## <span id="page-48-0"></span>**7. Electronic Signatures**

Easily add electronic signatures to documents and create a new, signed PDF of the original document.

The Electronic Signature feature is designed to allow the placement of user-specific markup stamps (Signature items) such as Signature images, Seal images, Name strings, Title strings, etc. on the documents. Signatures added trusted level of security and verify the authenticity of the documents. User can sign documents with secure and globally verified digital signatures that prove signer's identity, and document's integrity.

Signature files can be created through the **Create Digital ID** button. Additionally, user can also use their own existing actual signatures. Once created, these files can be set for use as signature items and can be placed on the documents.

#### **Create Electronic Signature:**

Perform the following steps to create electronic signature:

- 1. From the **File** tab, click **Create Digital ID** option.
- 2. The **Add Digital ID** dialog box will appear.

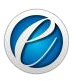

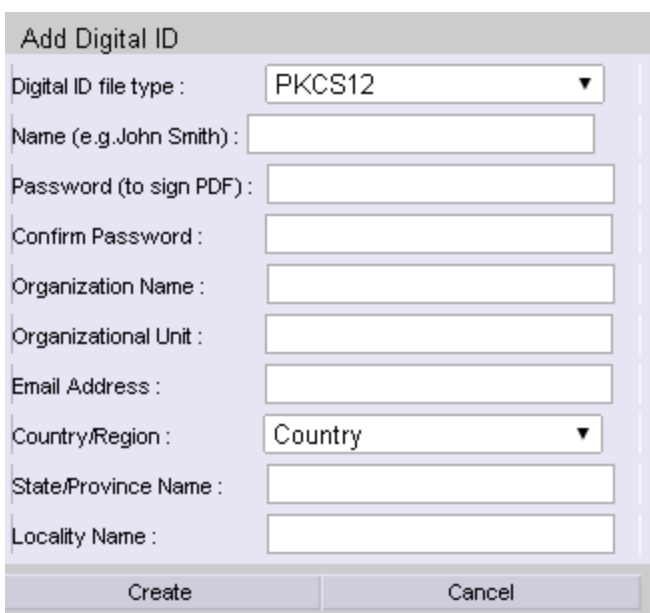

- 3. Provide details of the signature corresponding to each field.
- 4. Click **Create**.
- 5. The viewer starts creating the signature. Once created, the certificate will be downloaded on the system.

#### **Place Electronic Signature on Documents:**

Once signature is created, these can be placed on documents. User can also use the image of their own existing signature on documents.

Perform the following steps to place signature on documents:

- 1. From the **File** tab, click **Sign & Export** option.
- 2. The **Signing Tool** dialog box will appear.

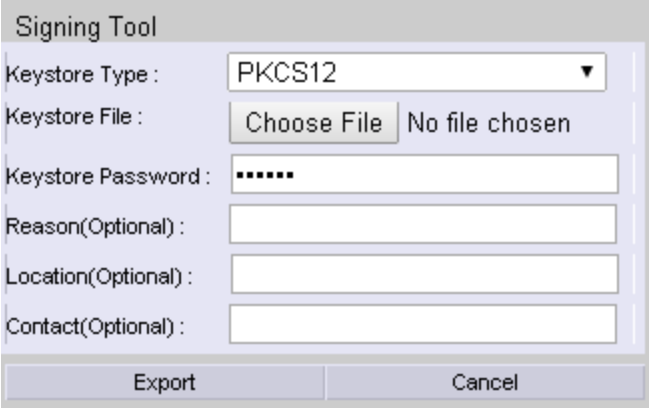

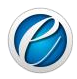

- 3. Provide the required details corresponding to each field. In the **Keystroke File** field, browse to the signature file that you have created or choose your own existing signature file.
- 4. Click **Export**.
- 5. The file will be converted to the PDF file containing the signature.

## <span id="page-50-0"></span>**8. Split Documents**

Viewing and editing a large document can be a cumbersome task. Instead of scrolling through an entire document, you can save your time by splitting the document into two parts and view it together.

The eViewer provides a feature through which a document can be split vertically into two sections – left and right pane. Both the panes work separately and each pane has its own scroll bars. This makes it much easier to cut and paste text from one section and apply it elsewhere in your document. The user can perform the following steps to split a document:

- 1. On the **View** tab, in the **Windows** group, click **Split** button.
- 2. The document will get split vertically into two parts, arranged side by side, in one single window. Also, a new group will be added at the end in the View tab.

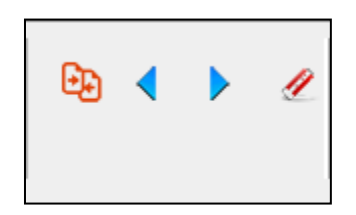

- 3. Click on any document and scroll through the mouse or click scroll bars of the panes to view the document.
- 4. Click **Synchronous Scrolling** button to scroll both the files simultaneously.
- 5. Click **View side by side** button to scroll one of the file. Scroll with the mouse or click the scroll bars to view the document.

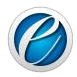

## <span id="page-51-0"></span>**9. Smart Redaction**

Several type of confidential information comes in the form of text patterns such as Social Security numbers, account numbers, Date of Births, passport numbers, names, etc. that needs to be removed from view. The eViewer provides a text pattern search capability that allows fast and easy identification of predefined text patterns in the documents and files. The Smart Redaction™ provides numerous powerful predefined text search pattern options to automatically find and highlight the matching searches and then redact them.

Smart Redaction works on all file formats supported by the eViewer including: Word, Excel, PDF, and TIFF. Redacted files can be published in any formats including PDF, TIFF, and any other image format. In the published file, anything redacted is permanently removed and cannot be found in a search and can't be copied.

Perform the following steps to redact any specific text pattern in the document:

- 1. In the **Redaction** tab, in **Predefined Categories** group, select the category to redact text from the list of existing categories.
- 2. Click  $($  ) button.
- 3. The matched text based on the selected category will get highlighted in the document.

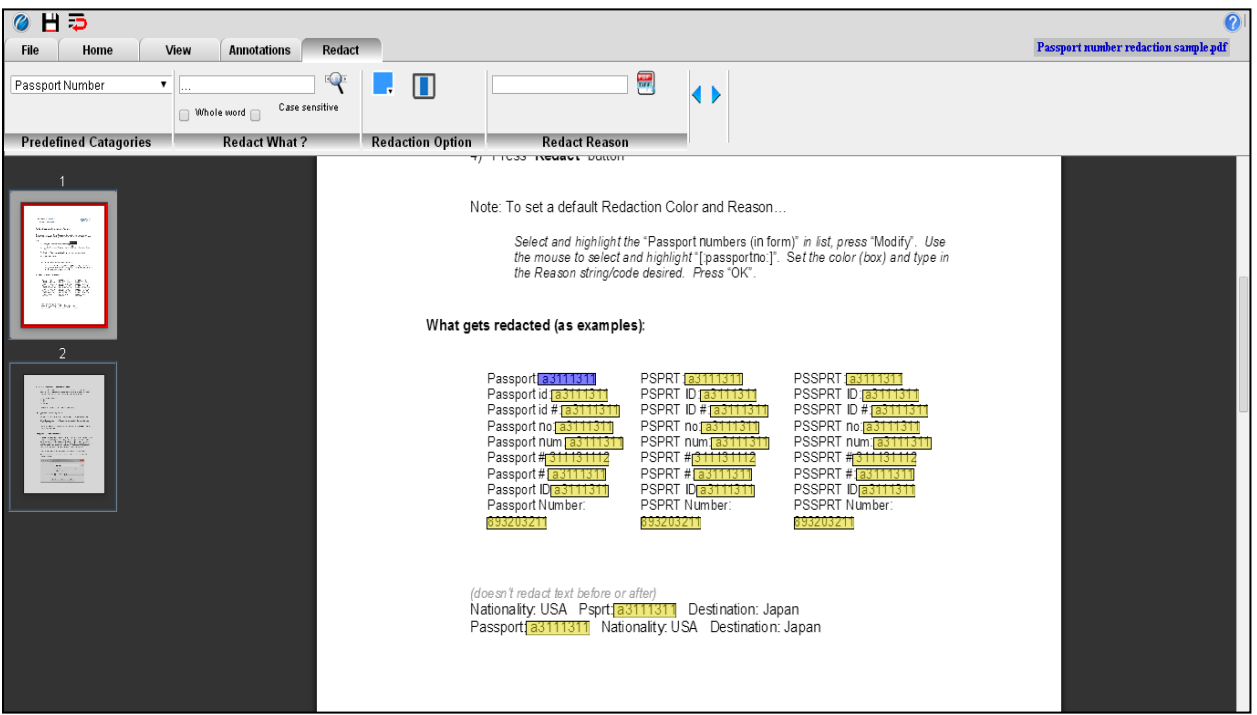

4. To search any specific pattern of text, provide the text pattern in the text box provided in the **Redact What?** Group, select the option as per the need - Case sensitive and Whole Word and click  $($   $\bullet$   $)$  button.

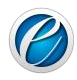

- **Case Sensitive**: If selected, then searches only for words that match the case of the word or phrase that has been typed in the text box. This means that the search becomes casesensitive. For example, if you search **menu**, the result includes all instances of **menu** with this exact spelling but not **Menu** or **MENU**.
- **Whole Word**: If selected, restricts the search to whole words only. Whole words are words separated, on both sides, by a space. For example, if you search for **edit**, the result includes instances of edit only not editing, editor, editorial, and edited.
- 5. To redact any text, click  $\left( \begin{array}{c} \blacksquare \bullet \\ \end{array} \right)$  button and drag over the text.
- 6. The solid rectangle will display over the redacted text.

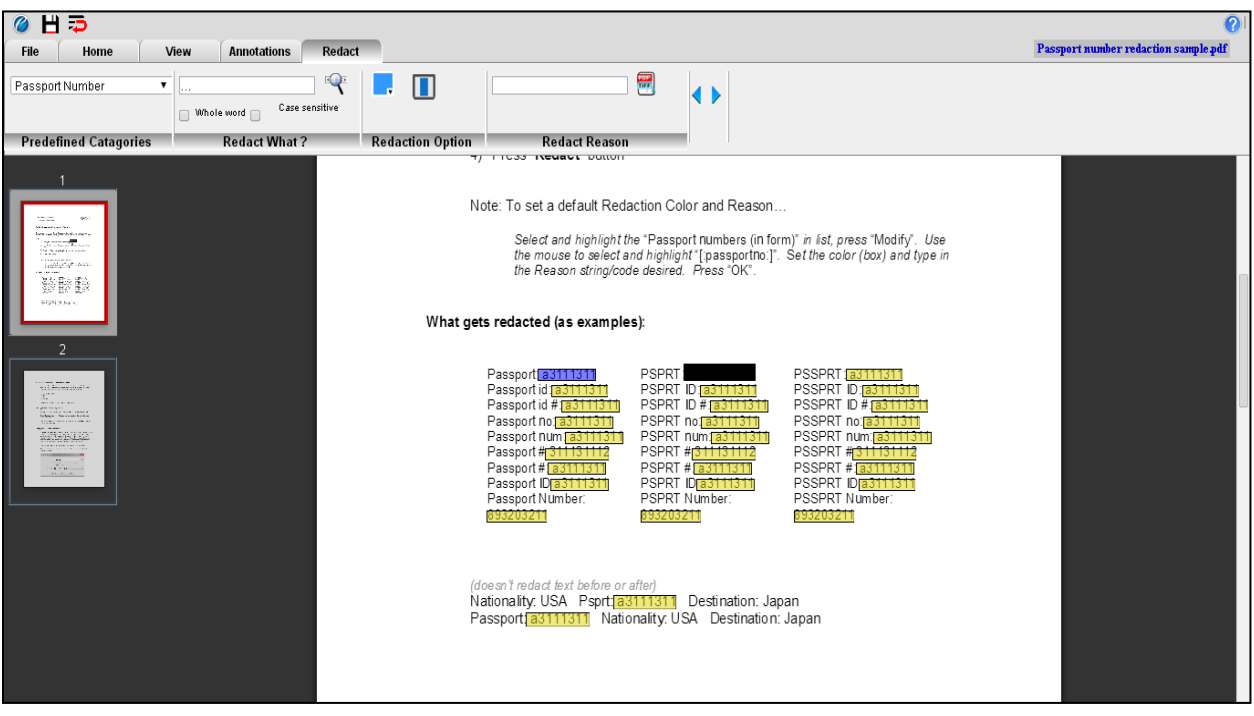

7. To convert the file with redacted text into PDF, click  $(\overline{\cdots})$  button. The file gets converted into PDF with redacted text. The redacted text in PDF file cannot be found in a search and can't be copied.